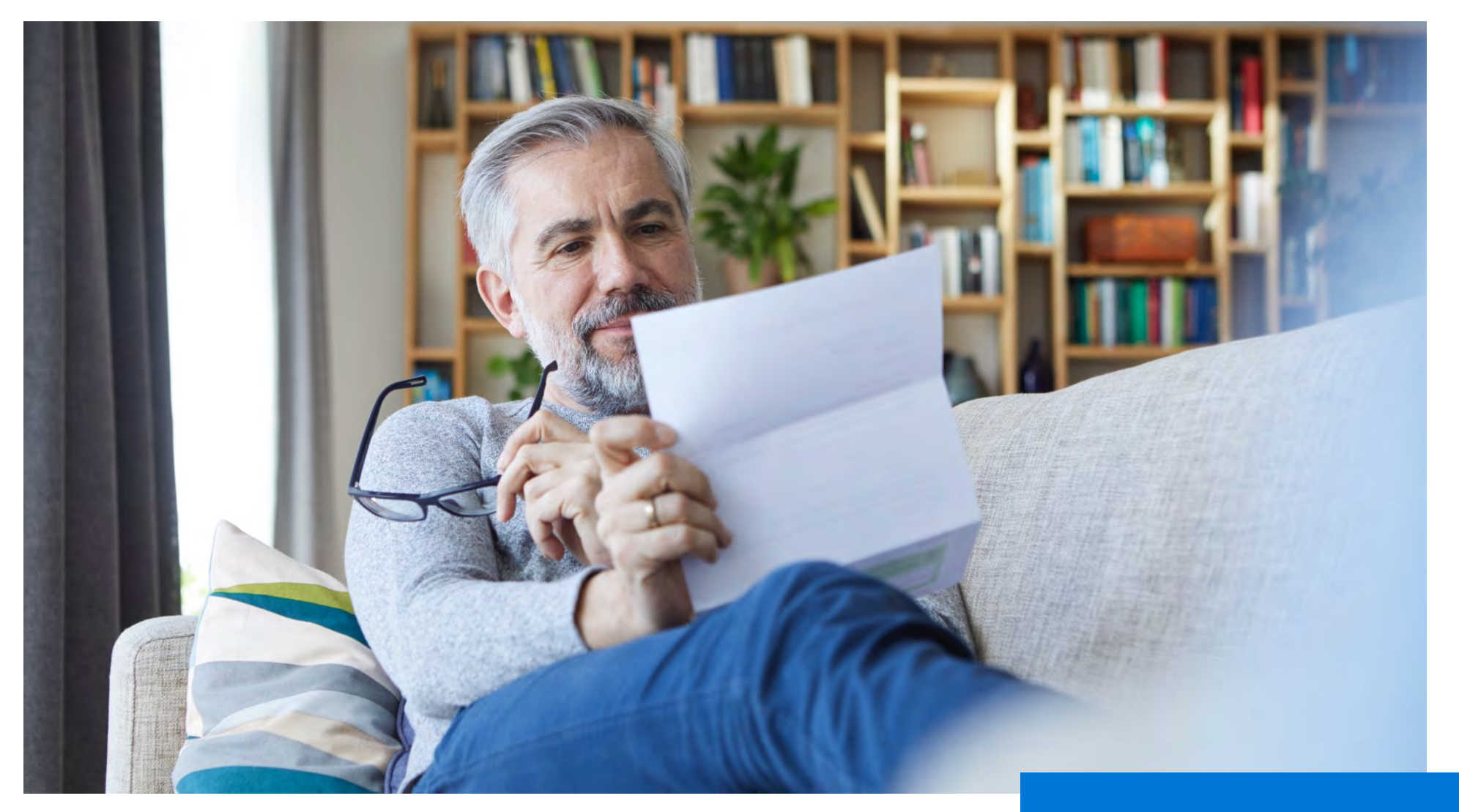

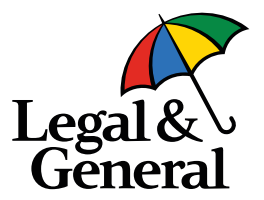

# **Offer Pay Issue**

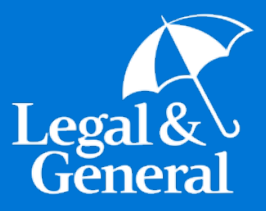

# **Agency View Offer, Pay, Issue - New Process**

# **How to Access Agency Preferences**

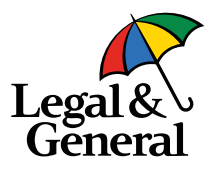

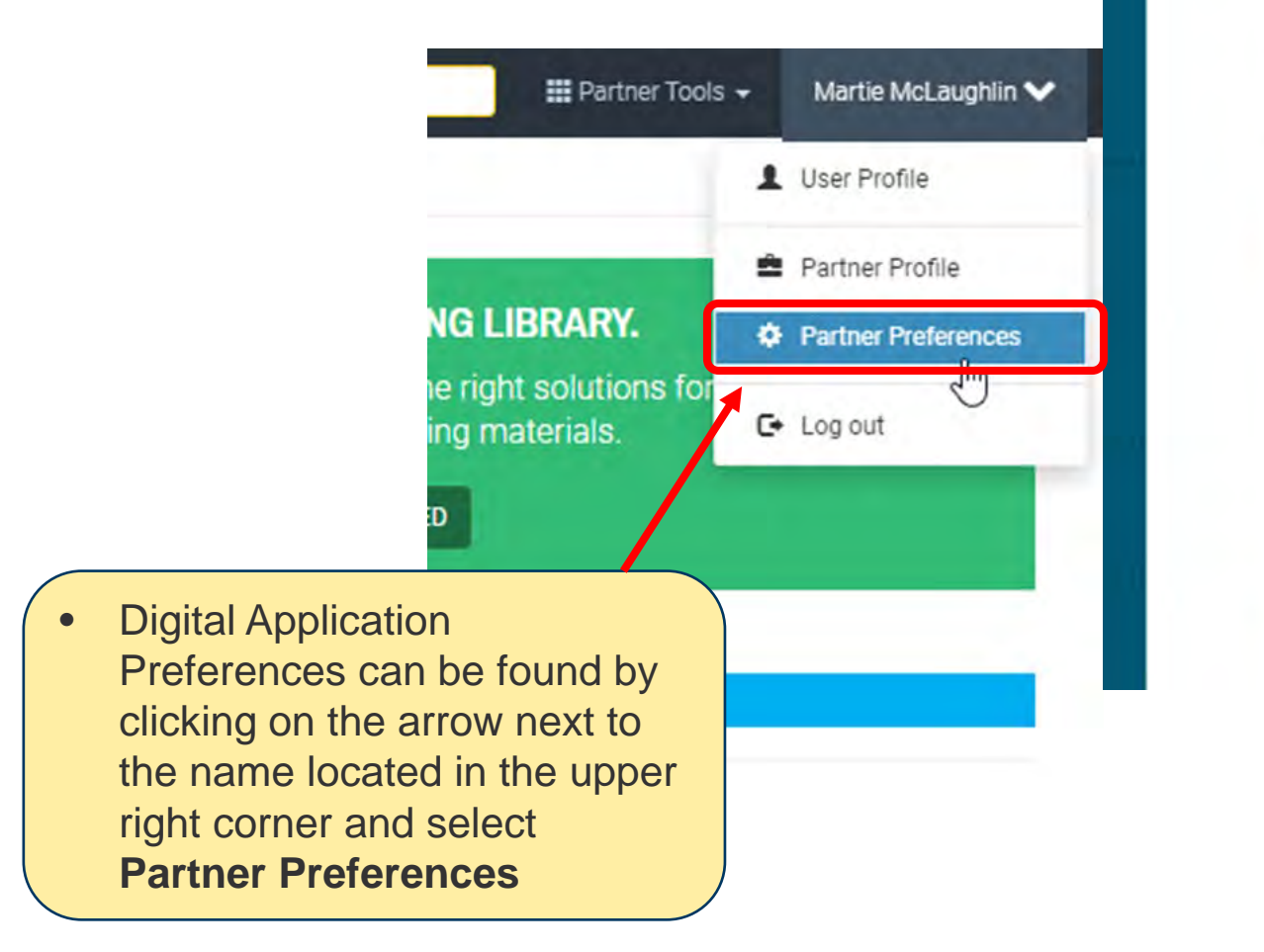

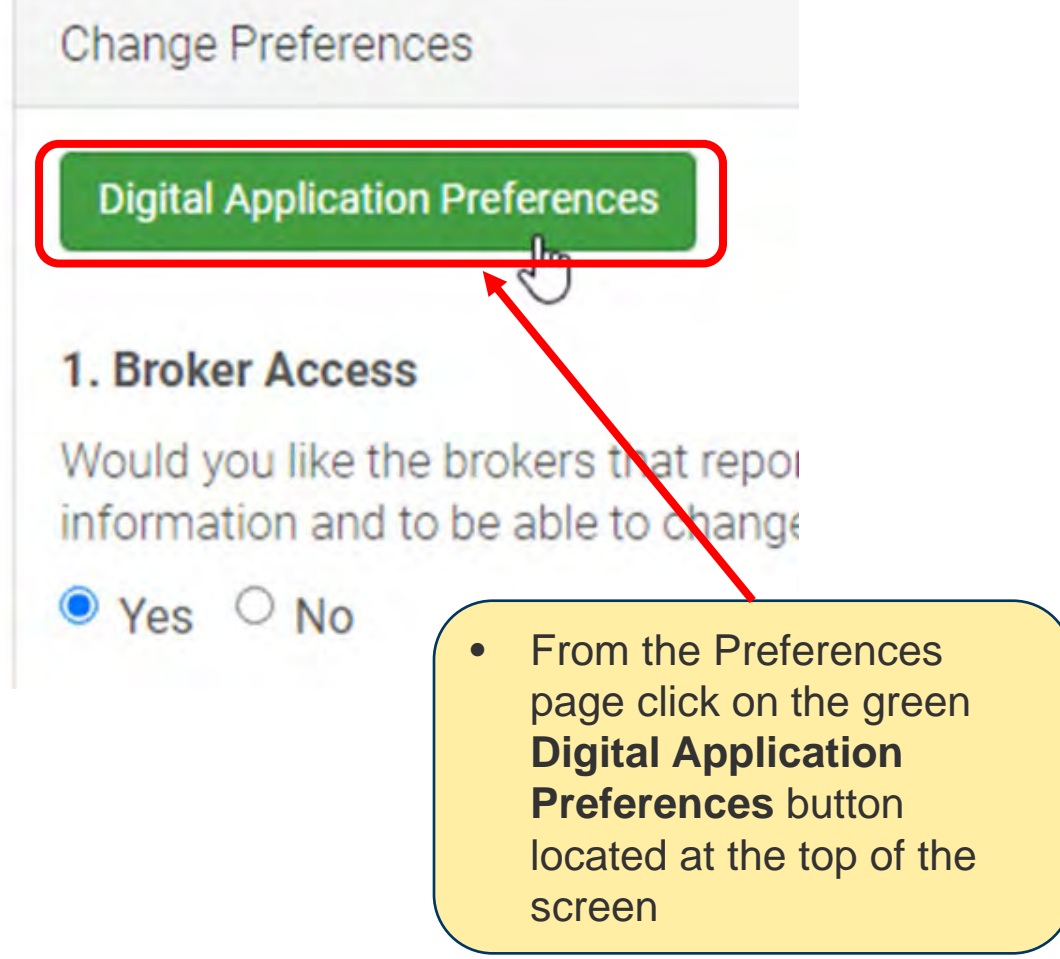

# **Agency Preferences – Email Offer**

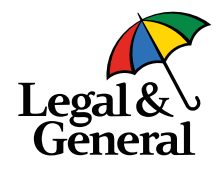

#### **Default Email Preferences**

Set default email(s) for different stages throughout the application process. If none are provided the emails will be sent to:

#### **Application Journey**

Communications sent prior to client signing and submitting the application:

Enter Email

#### **Underwriting**

Communications sent during the underwriting process to collect additional information or case management updates:

Enter Email

Same as Application journey

Note: These notifications will not be sent for instant decision cases.

#### **Decision Made**

Communications sent when a decision is made on a case:

**Enter Email** 

Same as Application journey

- Email offers will be sent to the email address designated in the '**Decision Made'** field.
- Multiple email addresses can be entered; please note everyone will receive the same emails.

# **Agency Preferences – Final Decision Offer**

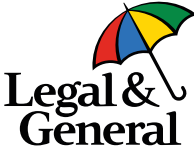

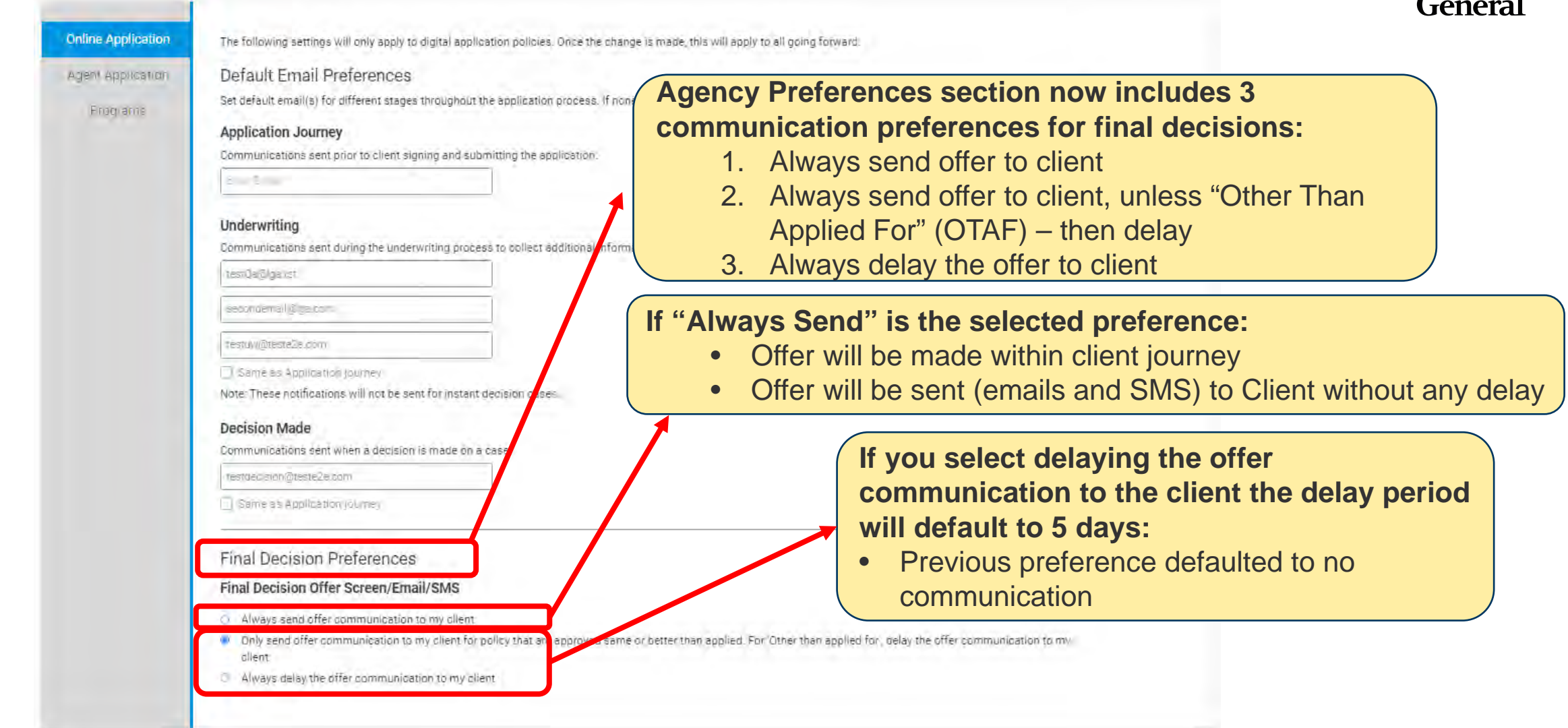

# **Agency View - Review Offer Email**

Wed 3/17/2021 11:35 AM

Legal & General America | Banner Life <OnlineAop@Igamerica.com> EXTERNAL: "LGASecure" Policy approved with changes

To WebOA

If there are problems with how this message is displayed, click here to view it in a web browser. Click here to download pictures. To help protect your privacy, Outlook prevented automatic download of some pictures in this message.

**Review Offer Email** will be sent to Agency if either 'Delay' agency preference option is selected, letting the Agency review it within the 5-day delay period and send to applicant once they review.

**Writing Agent:** Product: OPTerm 10 Quoted Premium: \$54.37 Requested Underwriting Class: PreferredPlus

Application ID: 50

Hi,

Robert Barrett's life insurance application has been approved at Preferred Non-Tobacco underwriting class with an increased premium of \$54.37 due to following reasons "information provided by third party sources."

You can review your client's offer by clicking the link below or by using 'My Business List' within partner dashboard.

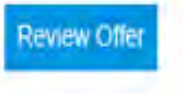

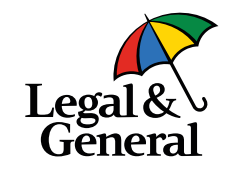

# **Agency View - My Business List**

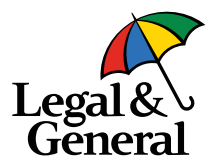

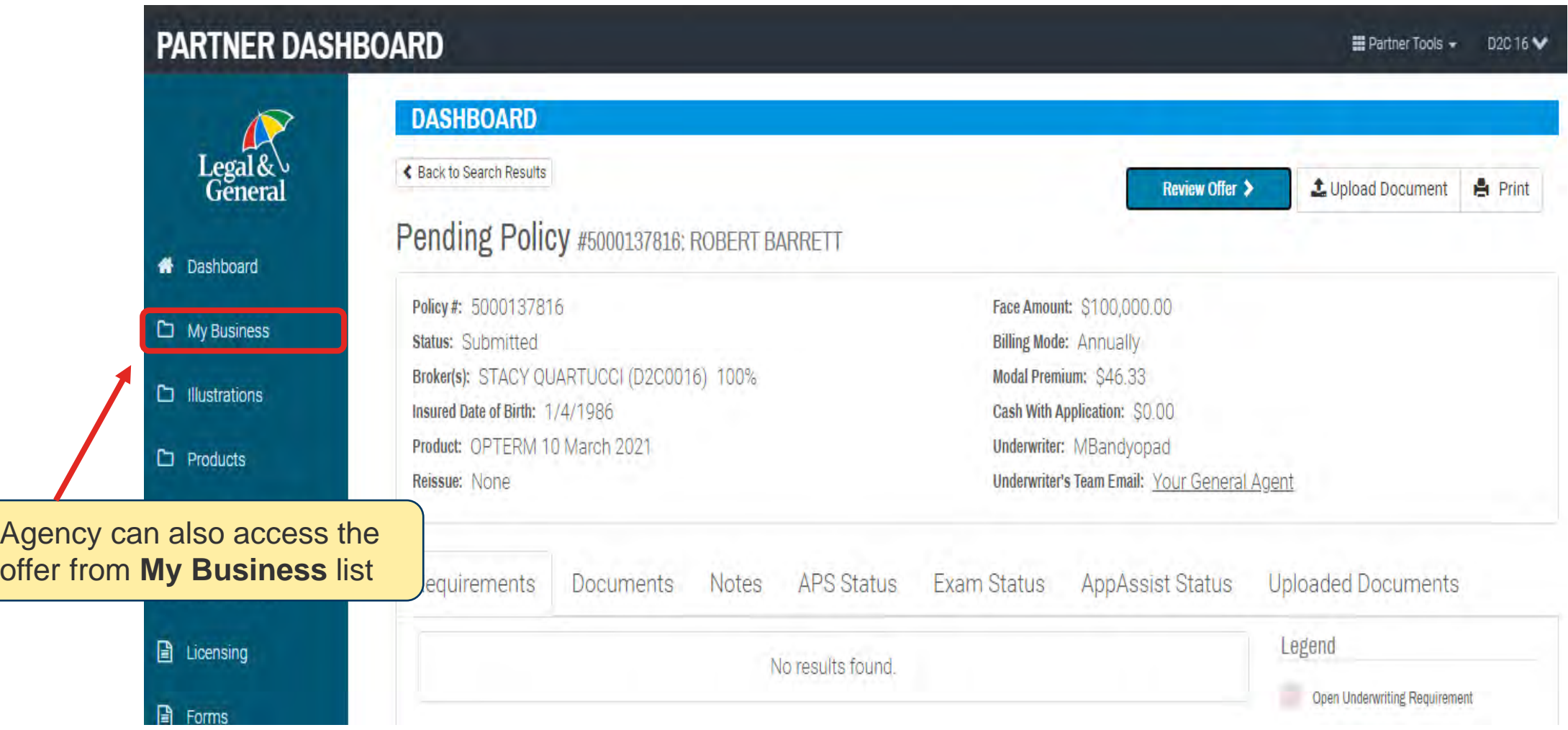

# **Agency View - Offer Screen: As Applied (with WOP)**

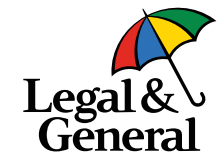

# **Agency View – Send to Client**

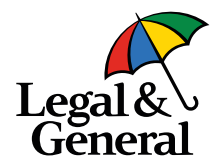

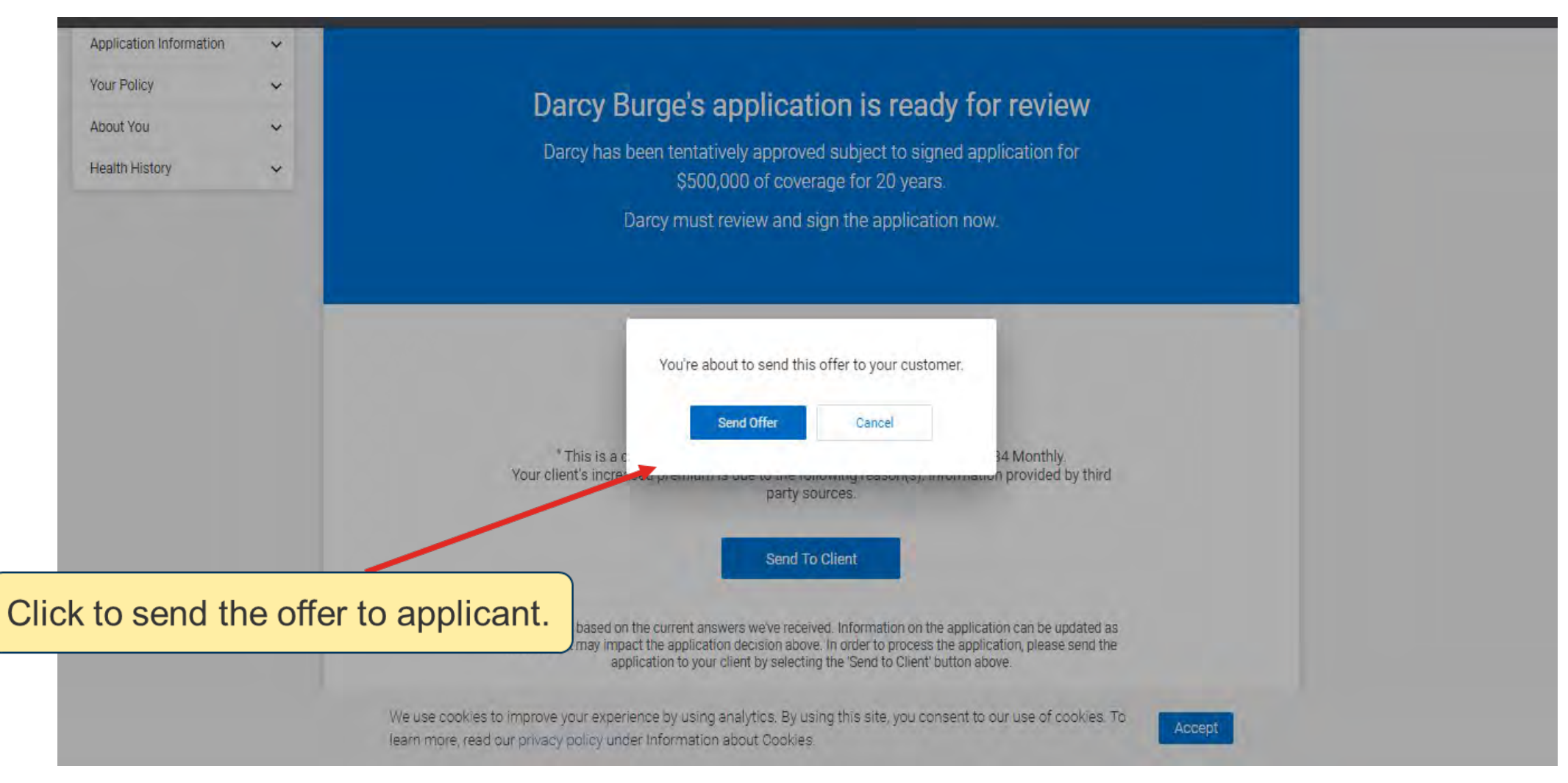

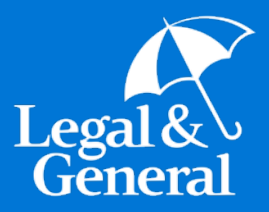

# **Agency View - Application Manager**

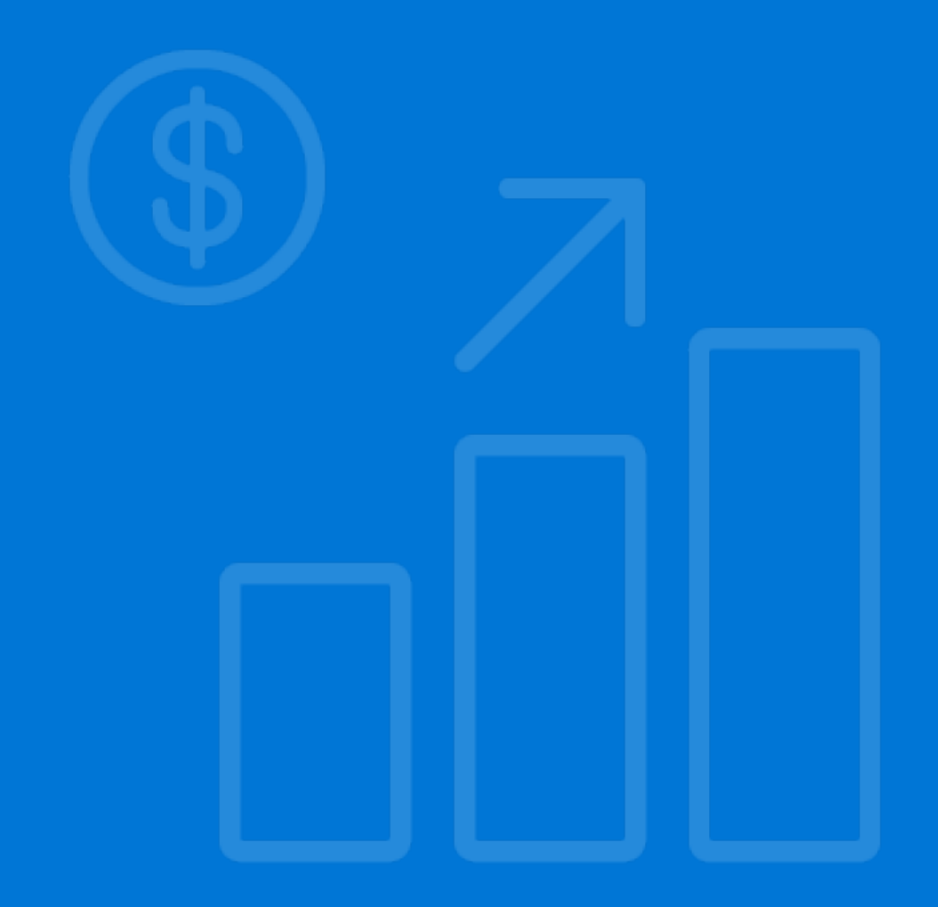

# **Application Manager – Application History & Status**

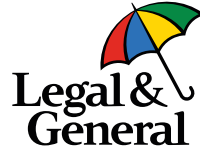

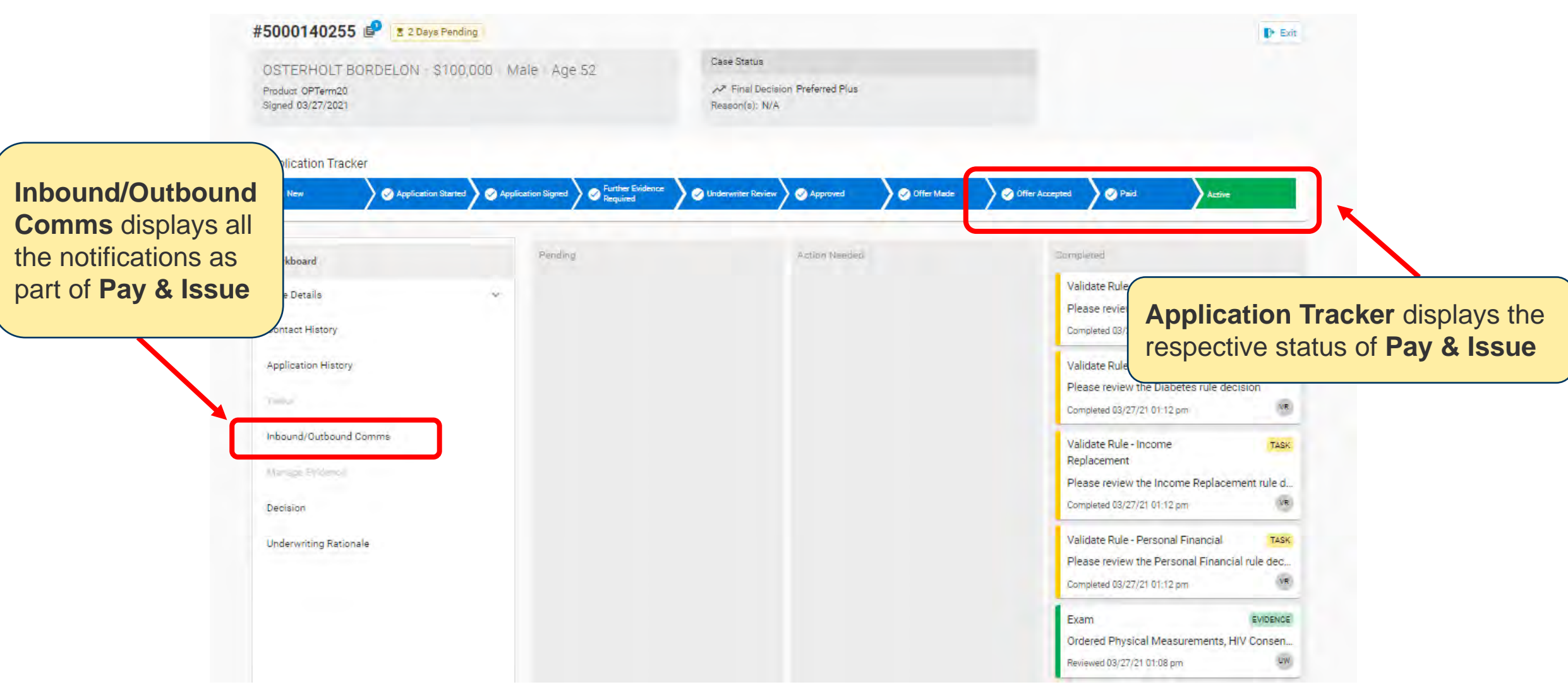

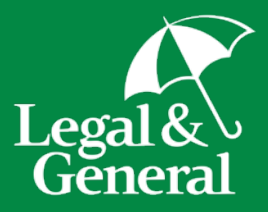

# **Applicant Journey**

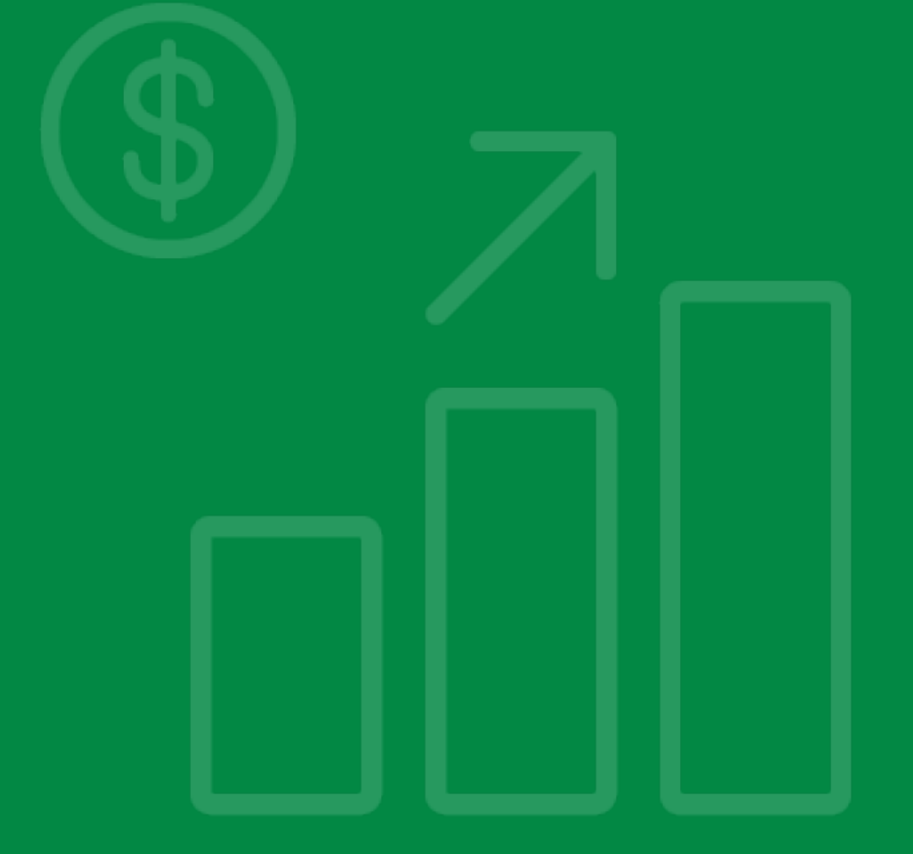

# **Accept Offer Email**

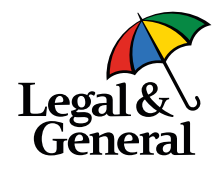

o Application information in formation in formation in the application is setup for either horizon or application is setup for either horizon is set up to either horizon or approximation in the approximation of the approxi

Congratulations! Your life insurance application has been approved. Please click the link below to review and accept your offer. You may want to have your banking information or credit card handy in case you want to finalize the offer now.

**Accept Offer** 

This offer will only be valid for a limited time so please review and accept the offer as soon as possible.

And don't hesitate to contact us if you have any questions or concerns. Thank you again for choosing us for your life insurance needs.

Thanks,

**Customer Support** 

- Email will be triggered to PI (when PI=PO) or to PO (in case of multiparty) to accept Offer after UW decision
- After clicking '**Accept Offer**' Applicant will go through 2-factor authentication to access Offer Screen and proceed to Offer/Pay/issue (as there are no amends and the latest E-Signature is still valid)

# **Summary Screen**

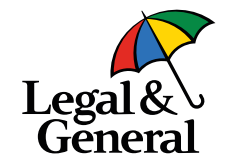

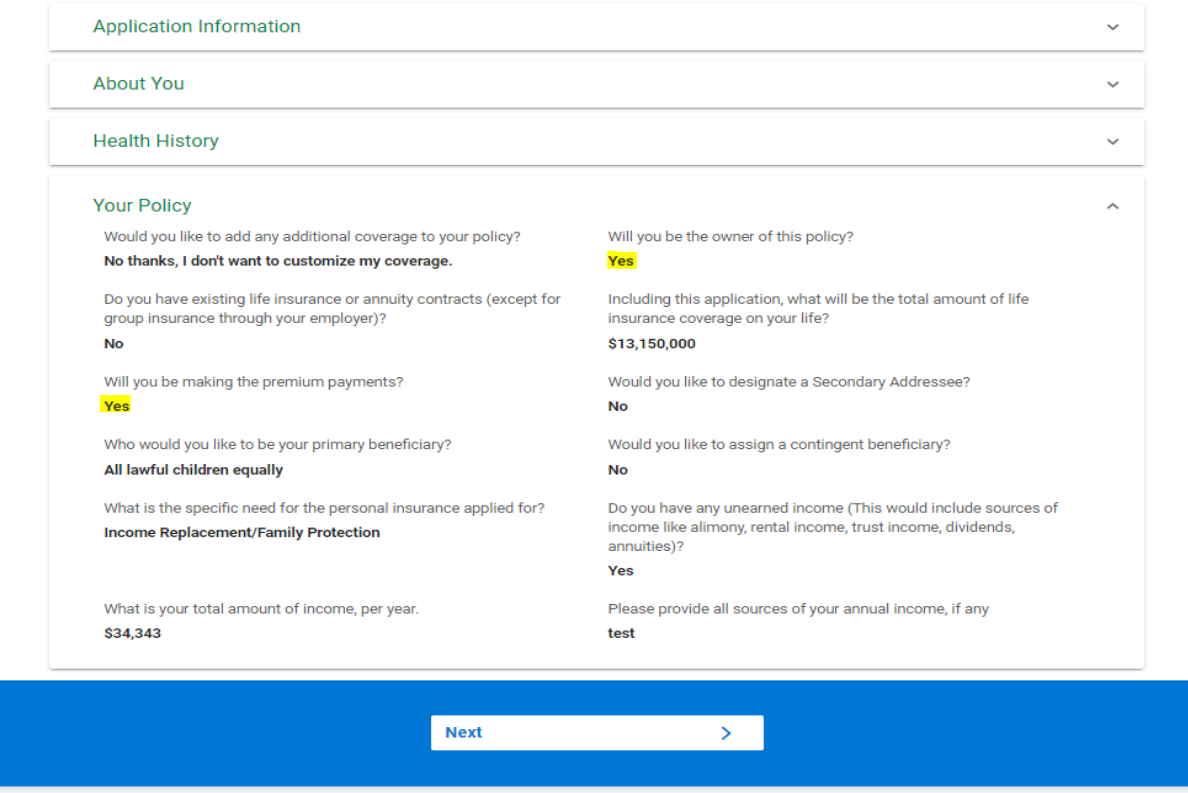

- Applicant lands on the **Summary Screen** after completing About You, Health History and Your Policy sections
- All the application questions and answers are listed for review
- Applicant will be able to navigate back to each journey page if needed to update/change any information
- Includes 'Application Information' section with Client and product info details.

### **Summary Screen (No Amendment) Review & Sign**

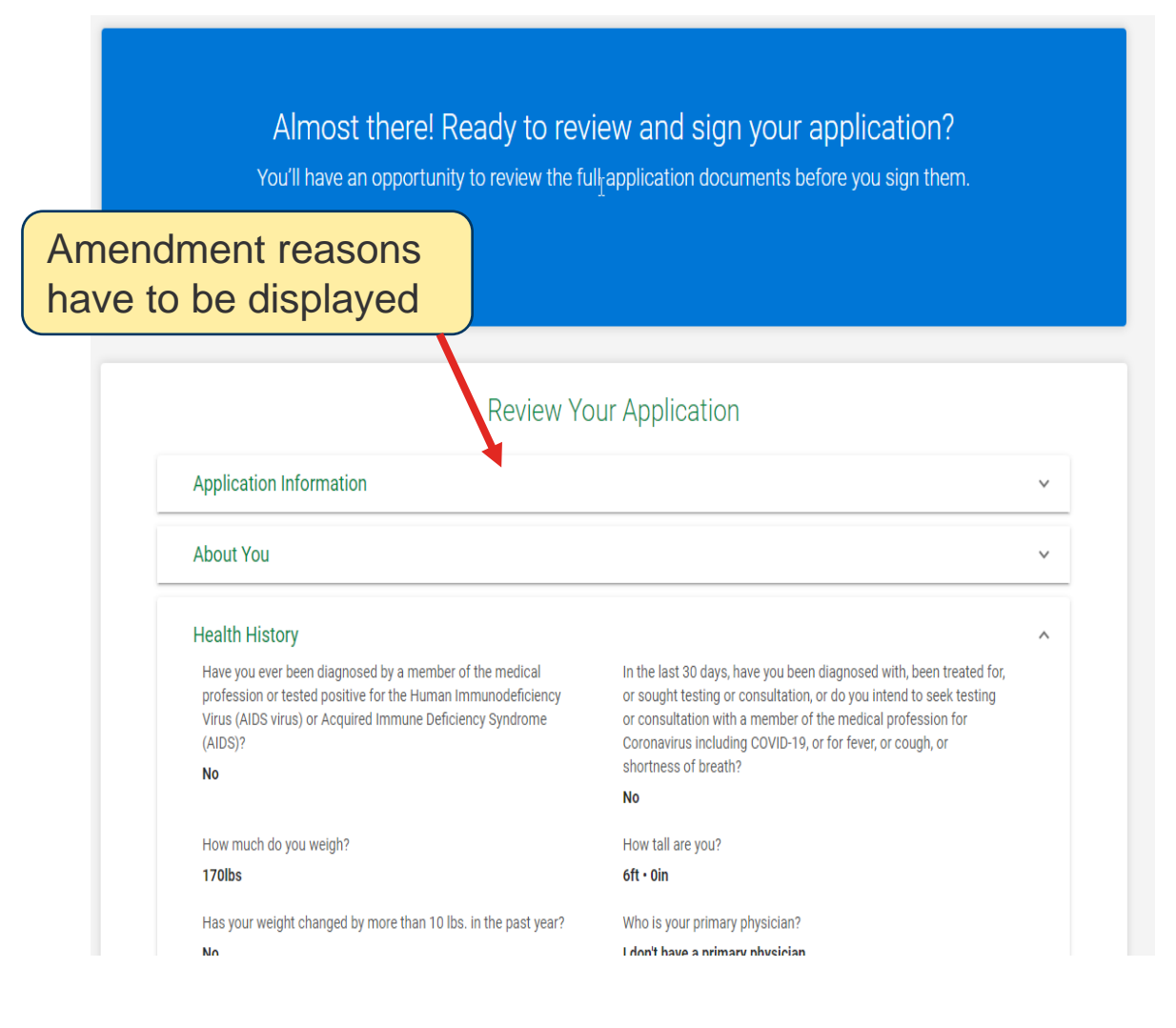

### **Summary Screen (Amendment) Review & Sign**

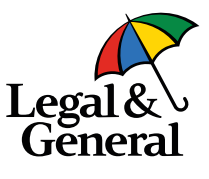

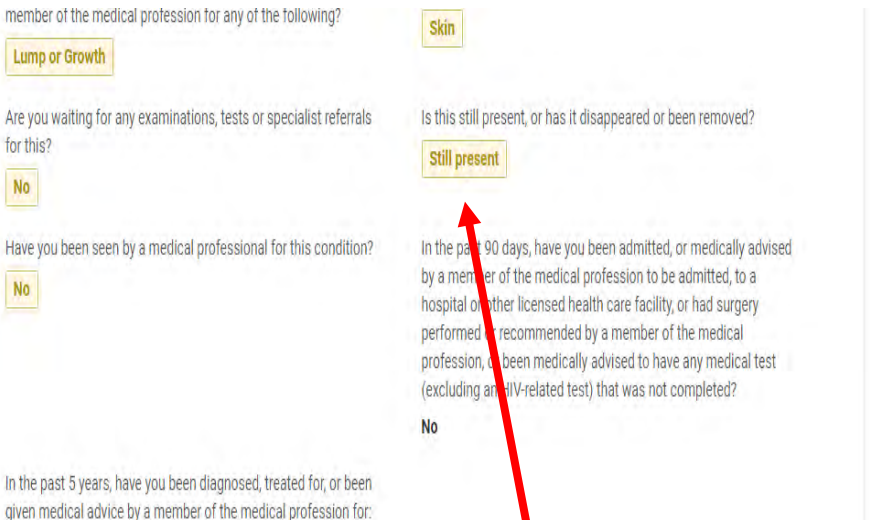

In the past 5 years, have you been diagnosed, treated for, or been given medical advice by a member of the medical profession for: heart disease; any disorder of the nervous system and brain

liver disease: suicide dependence or ab No **Your Policy** 

including stroke or cognit

for this?

**No** 

No

When applicant clicks on **Accept Offer**  (with Amendments), they will land on the Summary screen where changes are highlighted

- Summary screen will be in read-only mode after UW decision
- PI will review the amendments and proceed to E-Signature before navigating to Offer

### **E-Signature Screen**

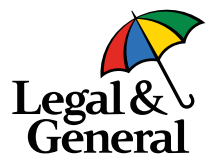

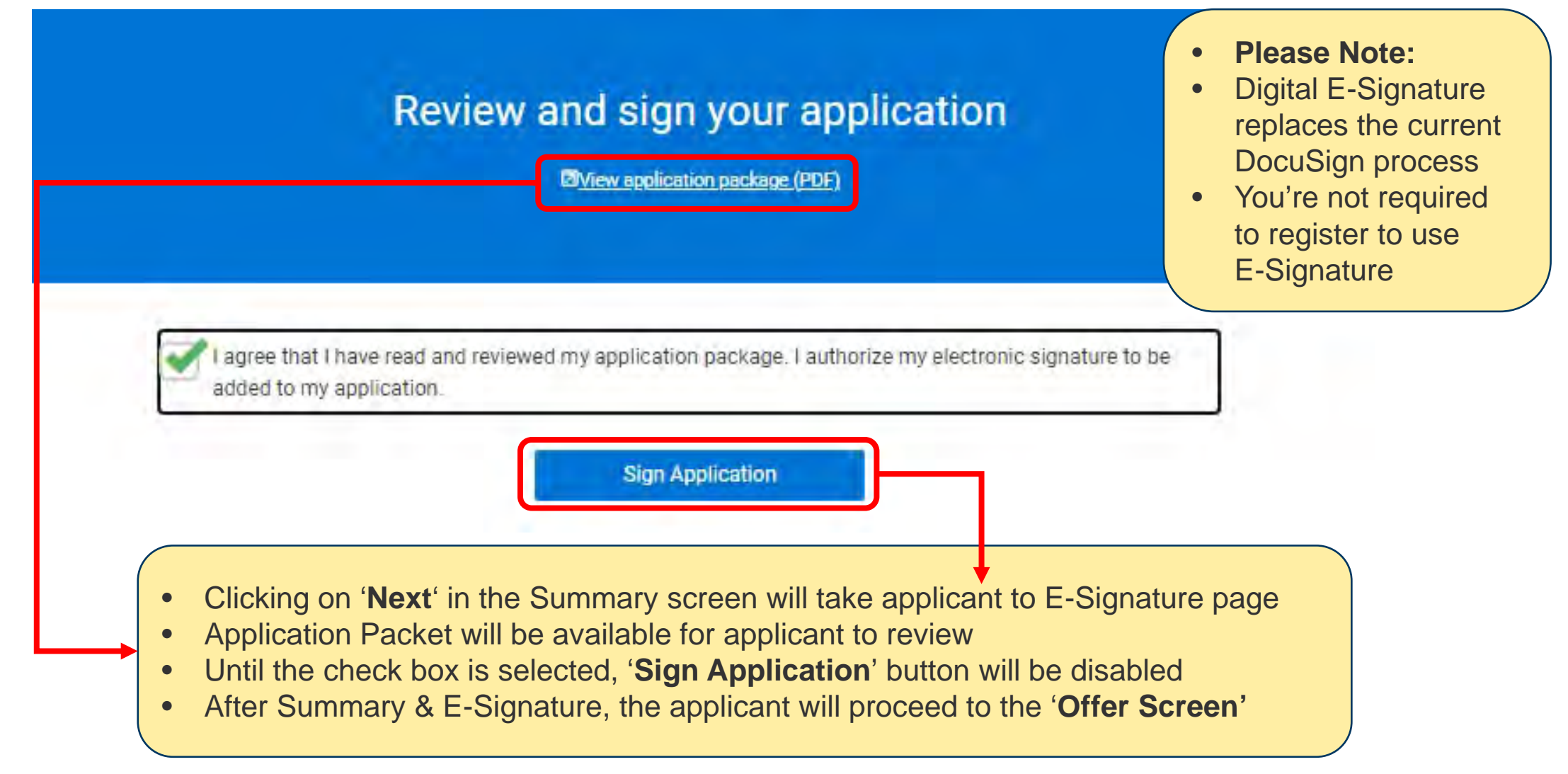

### **Offer Screen**

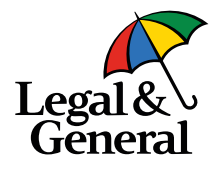

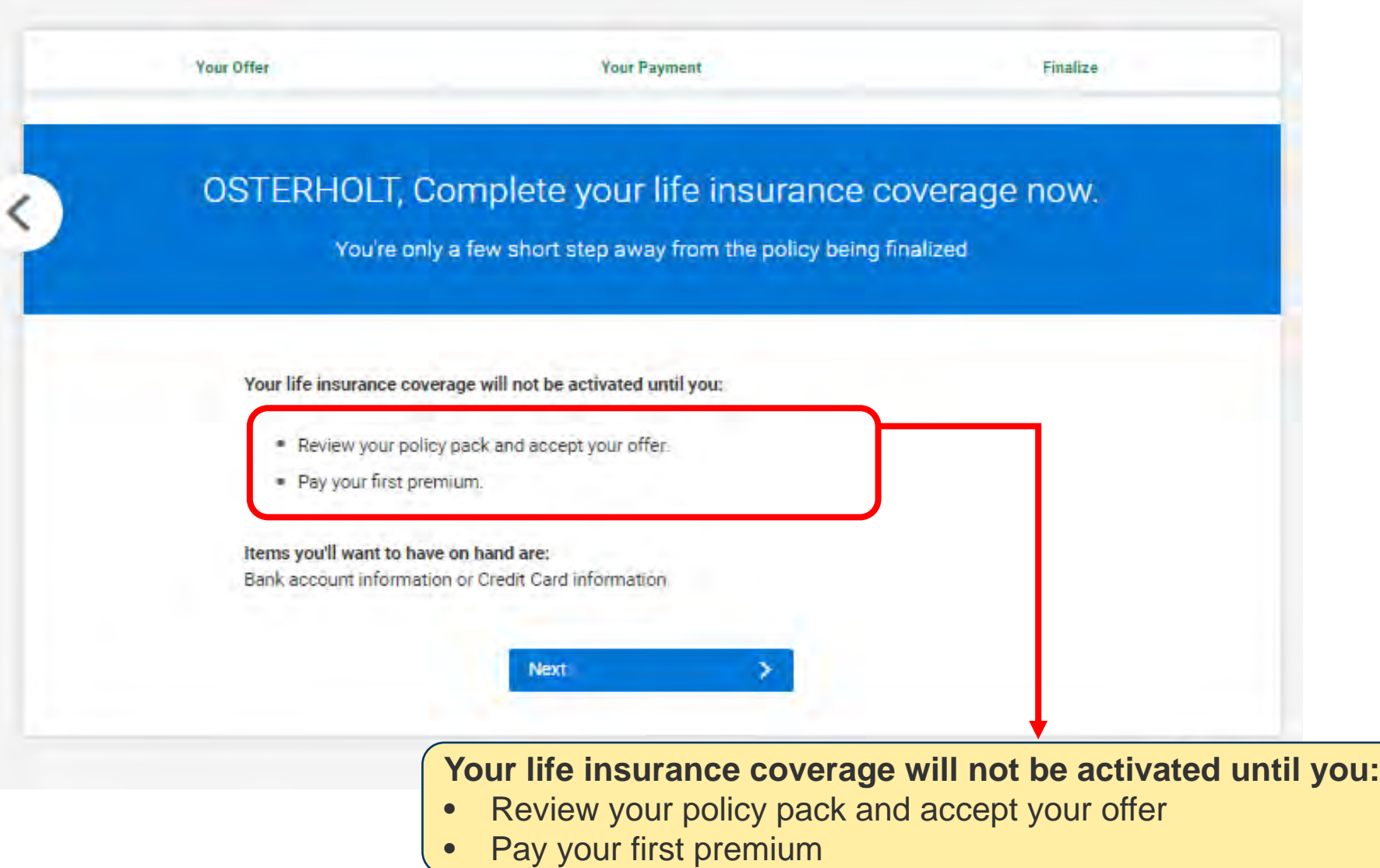

### **Offer Screen – As Applied**

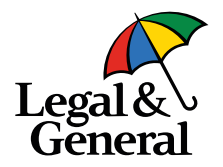

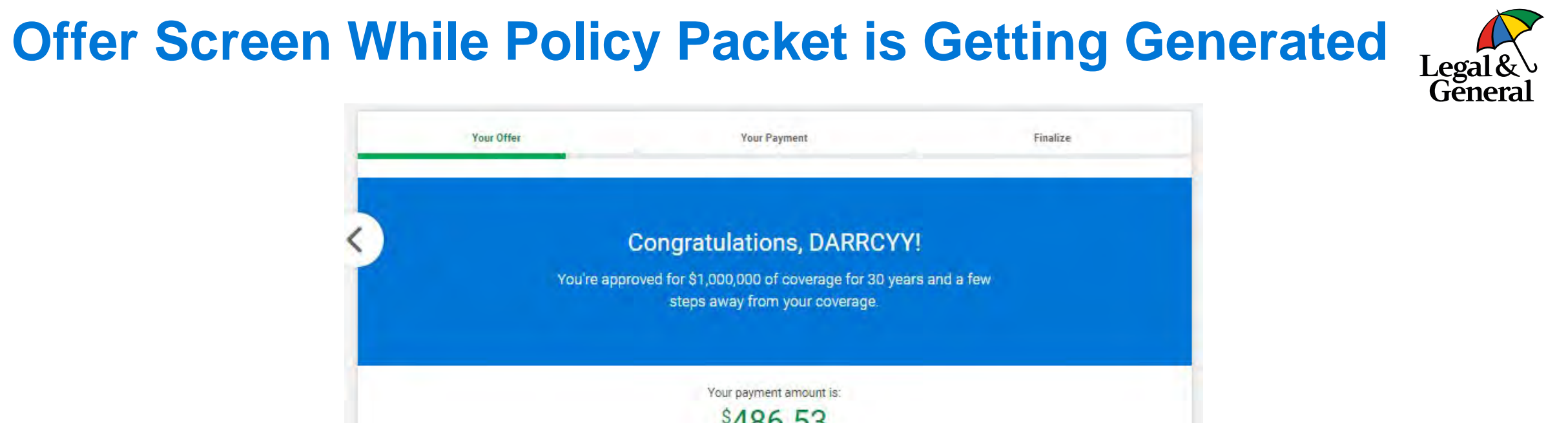

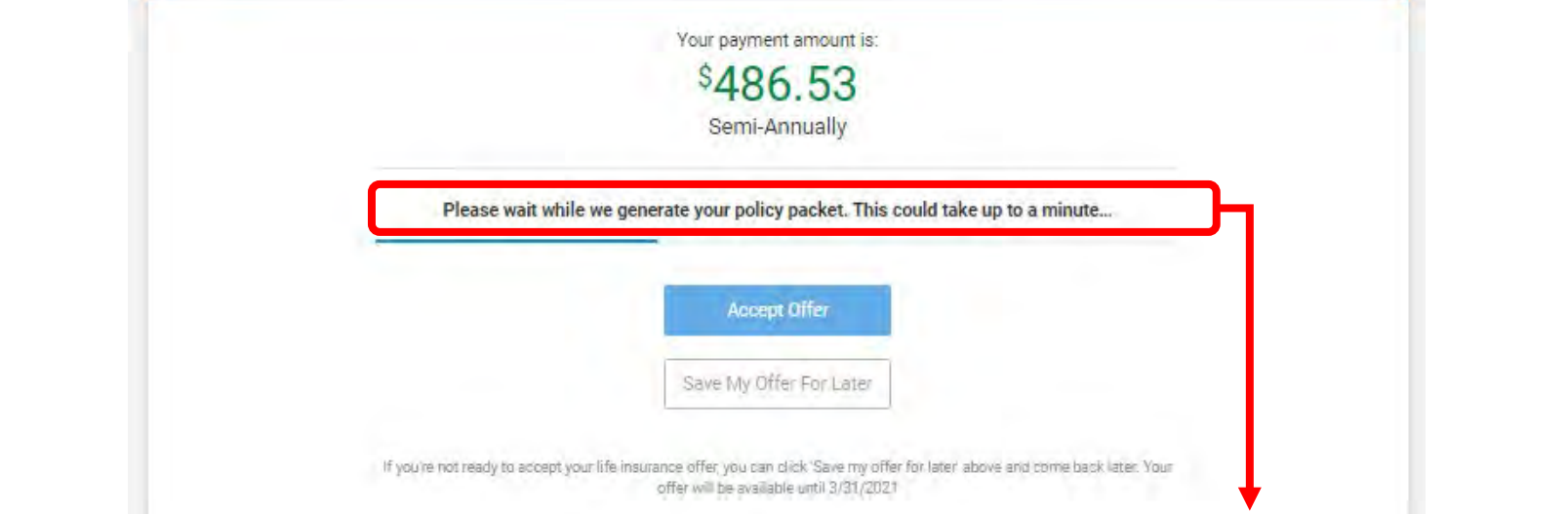

- Once the applicant navigates from the offer, Offer Screen will be displayed
- Message will be displayed for 0 to 60 seconds while the Policy Packet is being generated

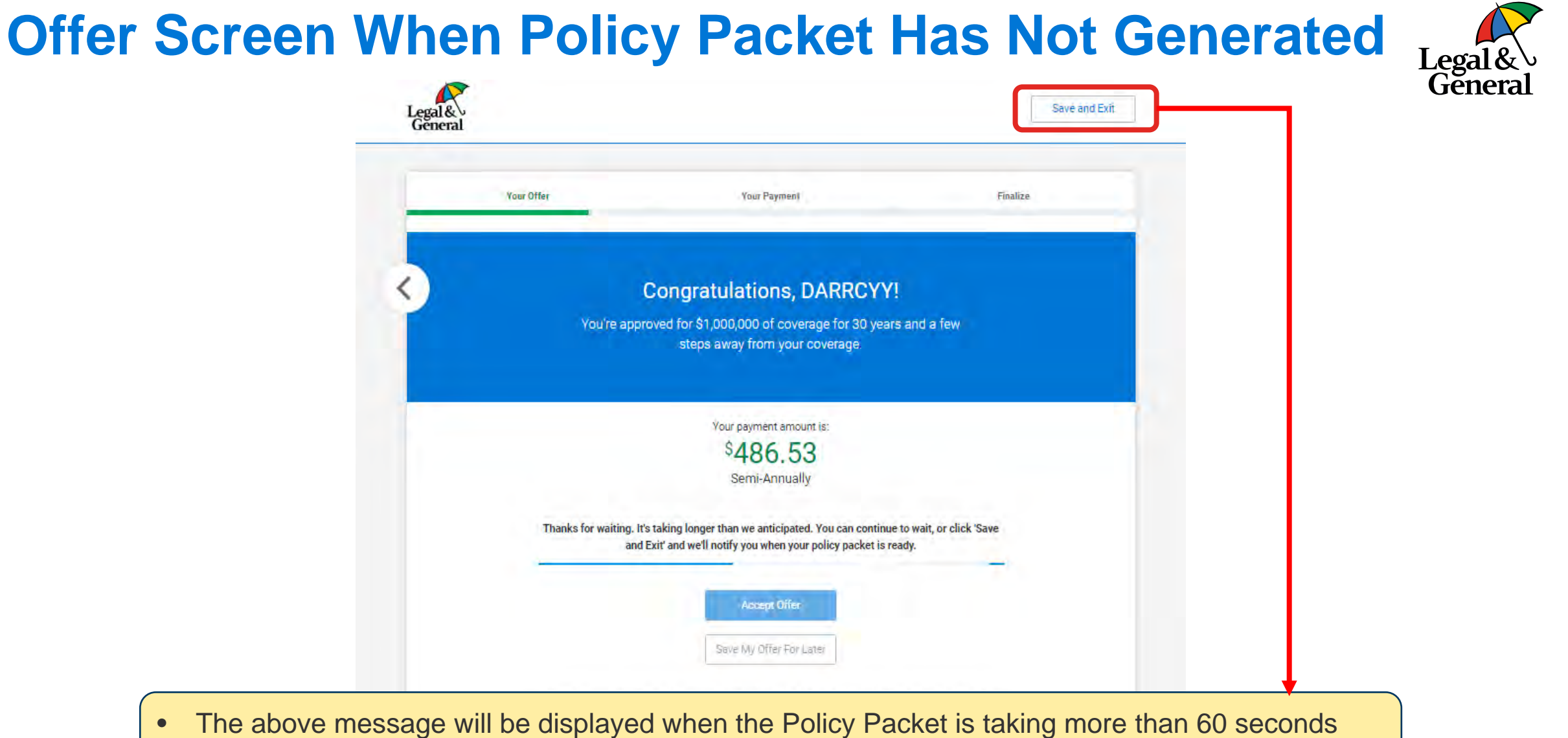

• Applicant can choose to '**Save & Exit**' and come back later once Policy Packet is ready

# **Offer Screen – OTAF**

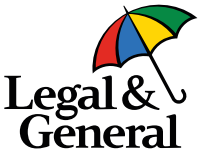

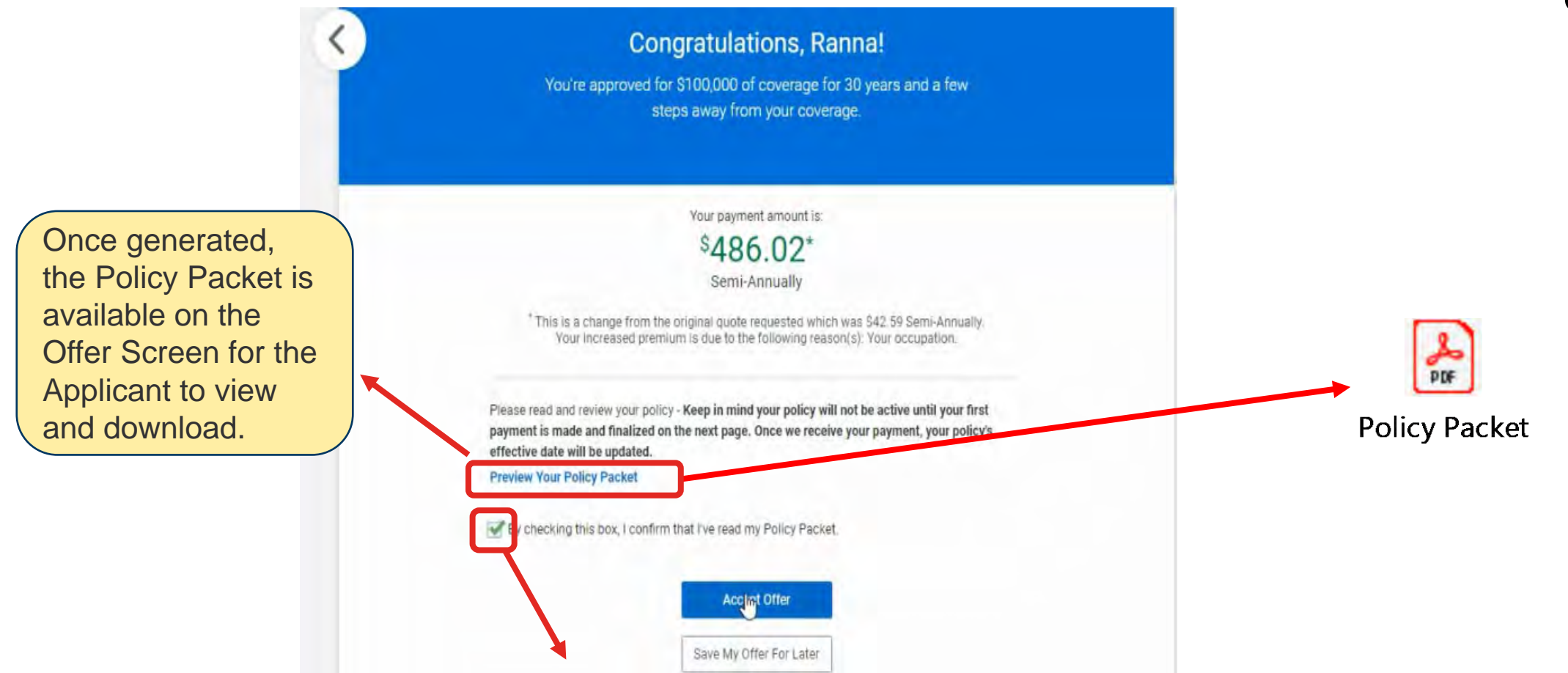

- Until the Applicant clicks on the check box, '**Accept Offer**' and '**Save My Offer For Later**' will be disabled
- Policy Packet will not have Issue Date, Policy Date and Expiration Date
- Once Payment is complete, the Policy Packet will be regenerated with the dates specified on Pay–Issue Screen

# **Offer Screen – Affirmation Pop Up**

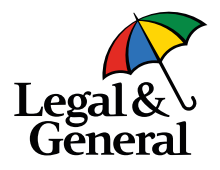

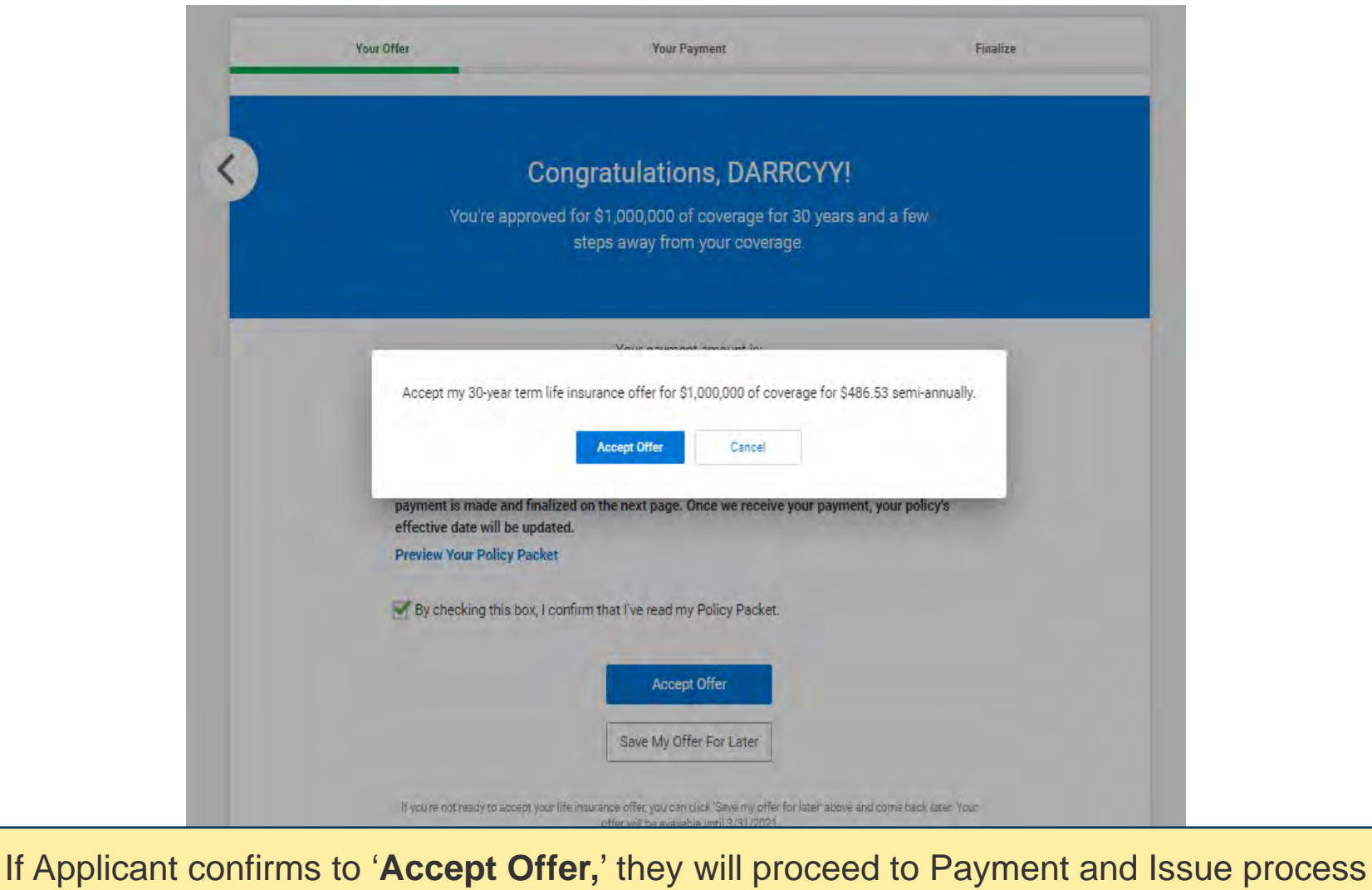

# **Offer Screen – Save My Offer For Later**

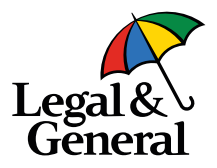

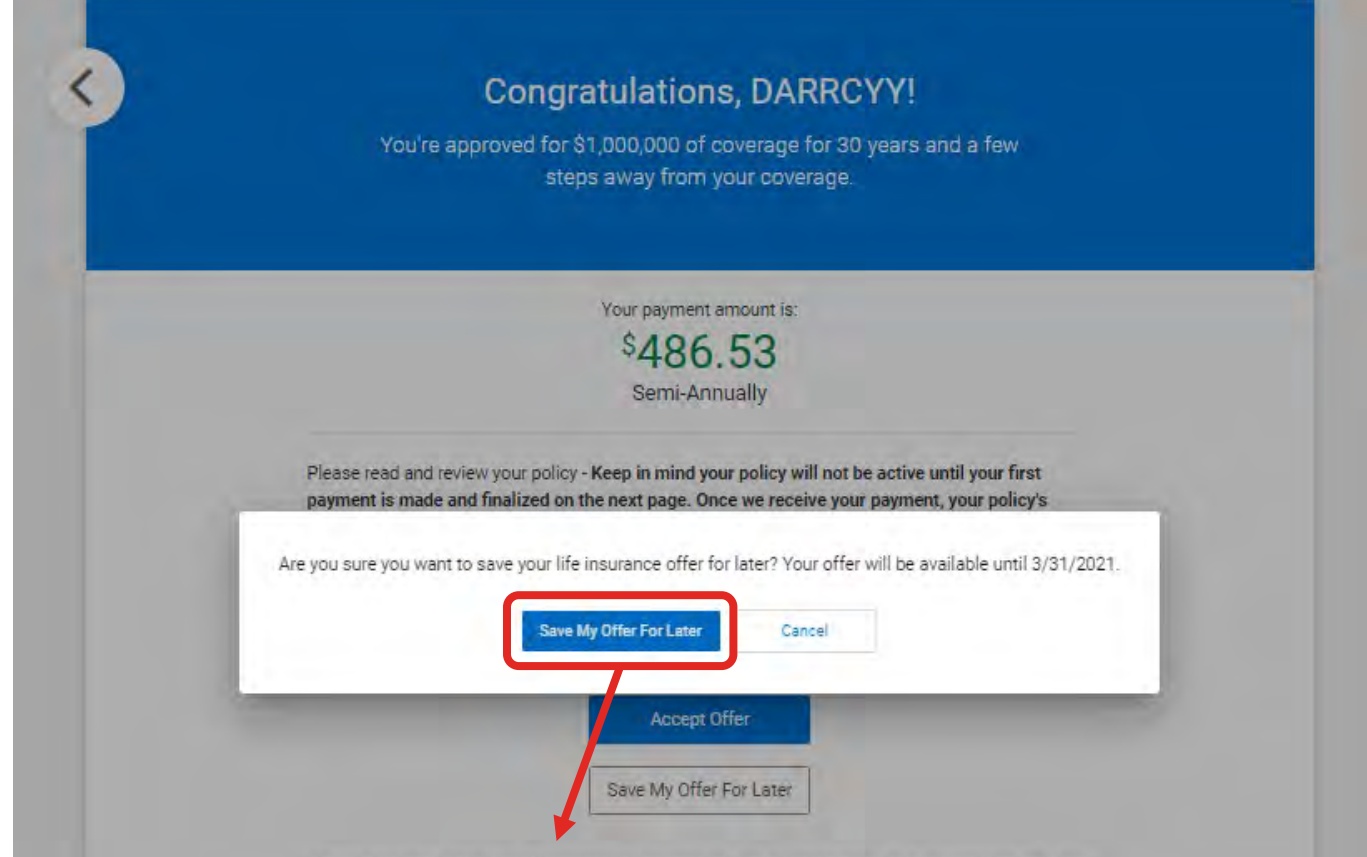

- The applicant can choose to '**Save Offer**' without making any decision and can comeback anytime later within the Offer validity period to make an Offer decision
- Offer validity period is 45 days from Offer date Date shown in the screen

# **Save Offer – Reminder Email**

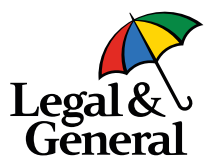

Sun 3/14/2021 2:01 PM Legal & General America | Banner Life < OnlineApp@lgamerica.com> EXTERNAL: Reminder - Time to accept your life insurance policy in now!

To □ WebQA

This message has been archived by Retain on March 14 2021 06:30

If there are problems with how this message is displayed, click here to view it in a web browser. Click here to download pictures. To help protect your privacy, Outlook prevented automatic download of some pictures in this message.

#### Hi Robert

Don't miss your chance to get covered with life insurance. We know life gets hectic but now's the time to review and accept your offer before it expires. Your offer is only available for a limited time so click the below link to get started

Have your bank account information or credit card handy.

#### Accept offe

Please contact us if you have any questions or concerns.

- Reminder emails will be sent to applicant on **Day 2, Day 5** and then continue every 5th day until **Day 30**. After Day 30, then every 3rd day until **Day 44**.
- When Applicant clicks on '**Save and Exit**' or '**Save My Offer For Later,**' the browser closes this email will be triggered
- If the Policy Packet is not ready and the applicant clicks on '**Save & Exit,**' this email will not be sent until the Policy Packet is ready

# **Re-entry Screen After Saving Offer**

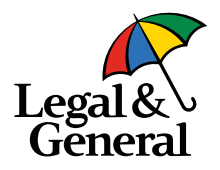

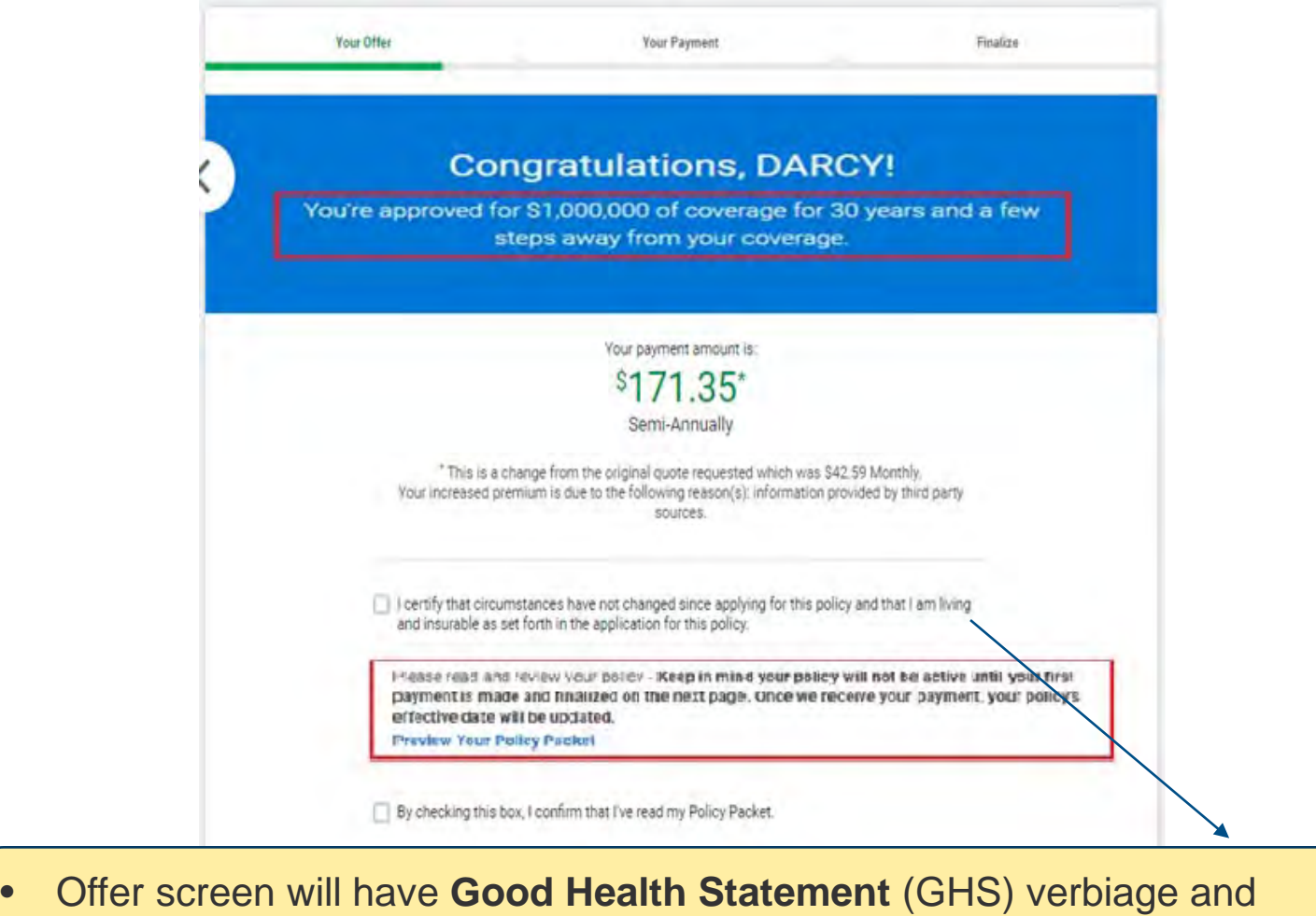

- checkbox for the Applicant to agree.
- For Instant Decision or Multiparty GHS will not be applicable

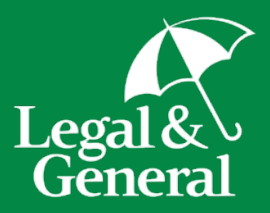

# **Applicant Journey Pay & Issue**

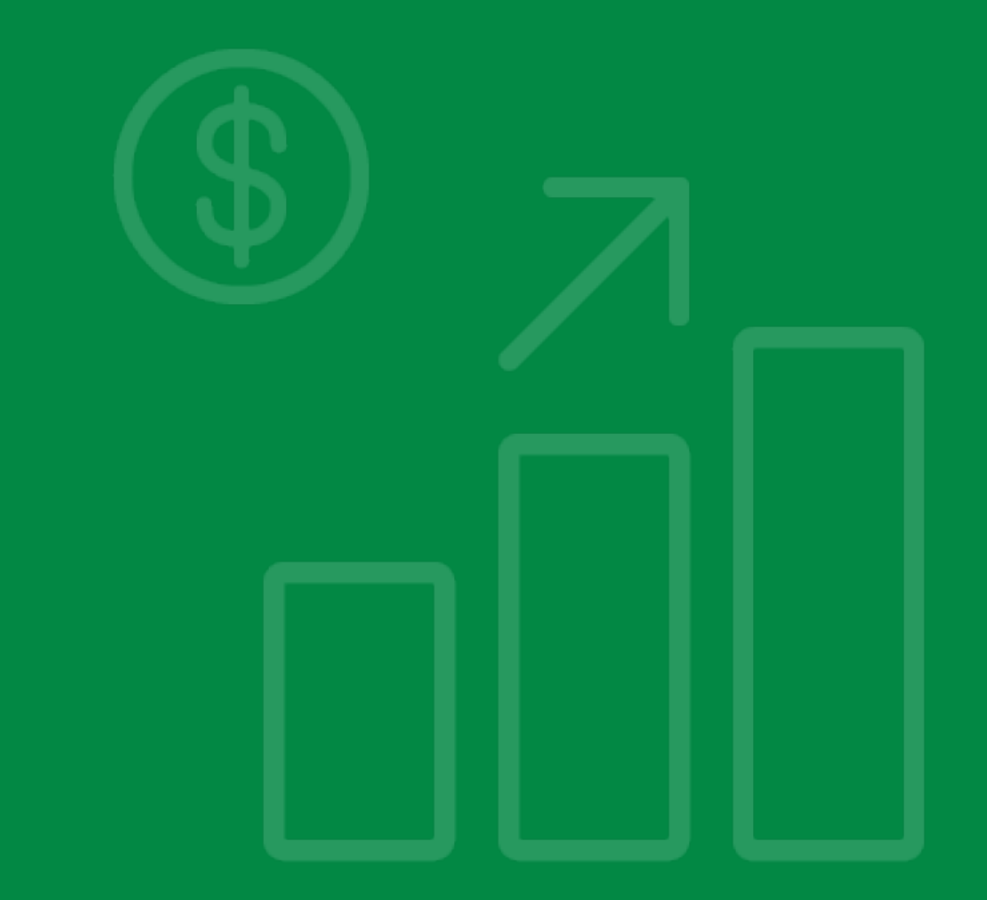

# payment section.

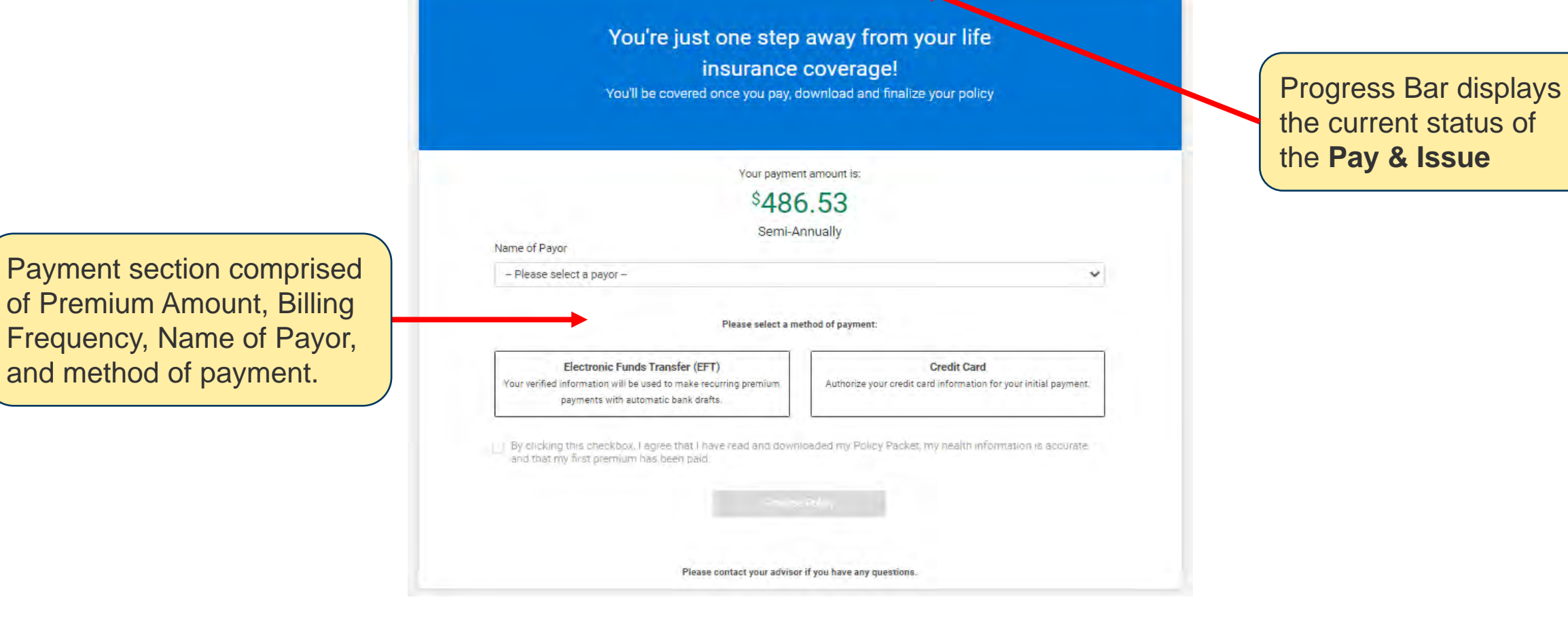

**Your Payment** 

Finalize

Your Offer

# **Applicant Pay & Issue**

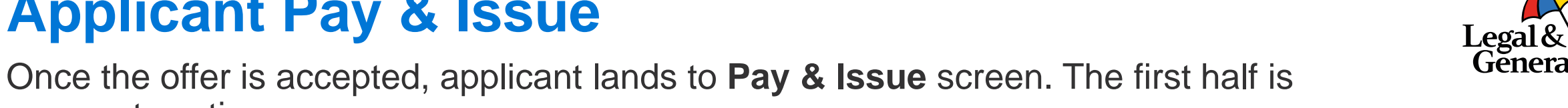

# **Name of Payor**

Name of Payor represents the payor of the premium amount and is mandatory.

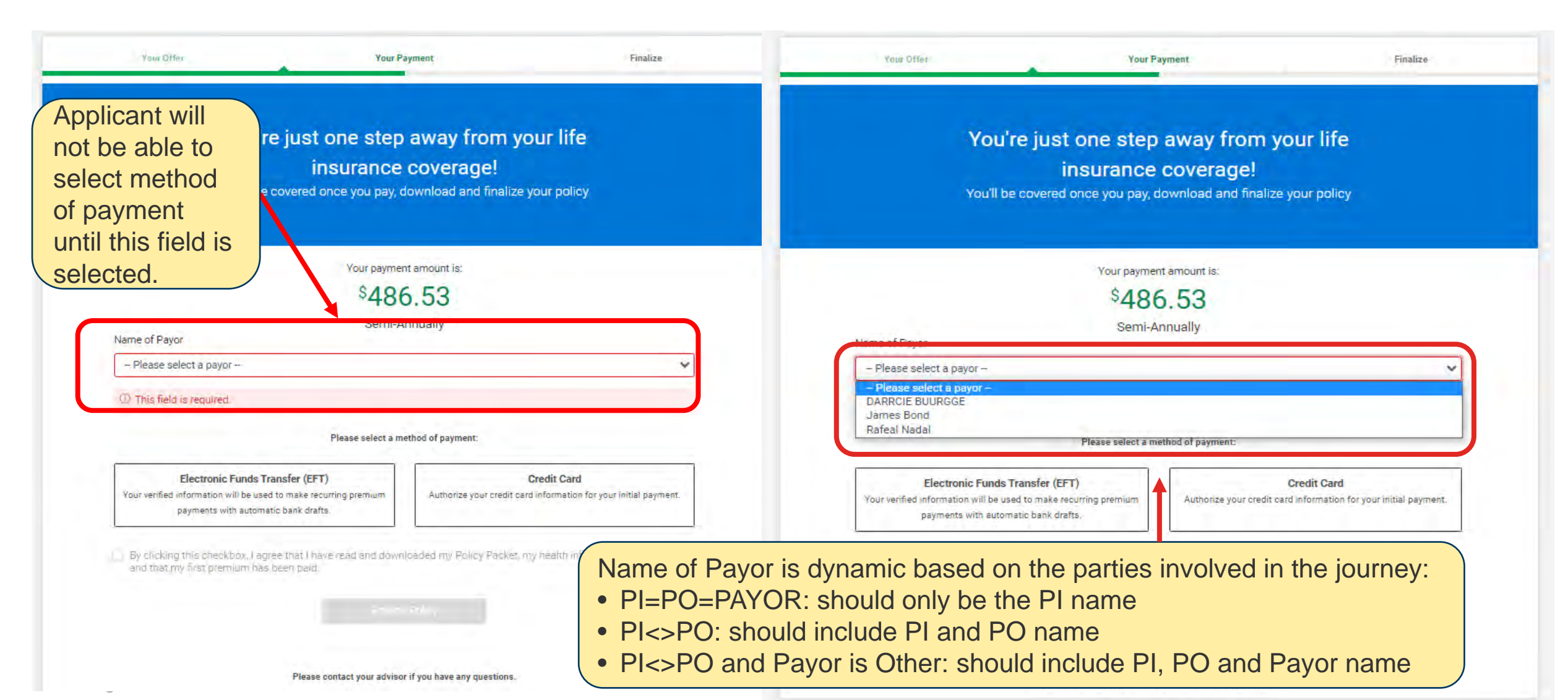

Lega

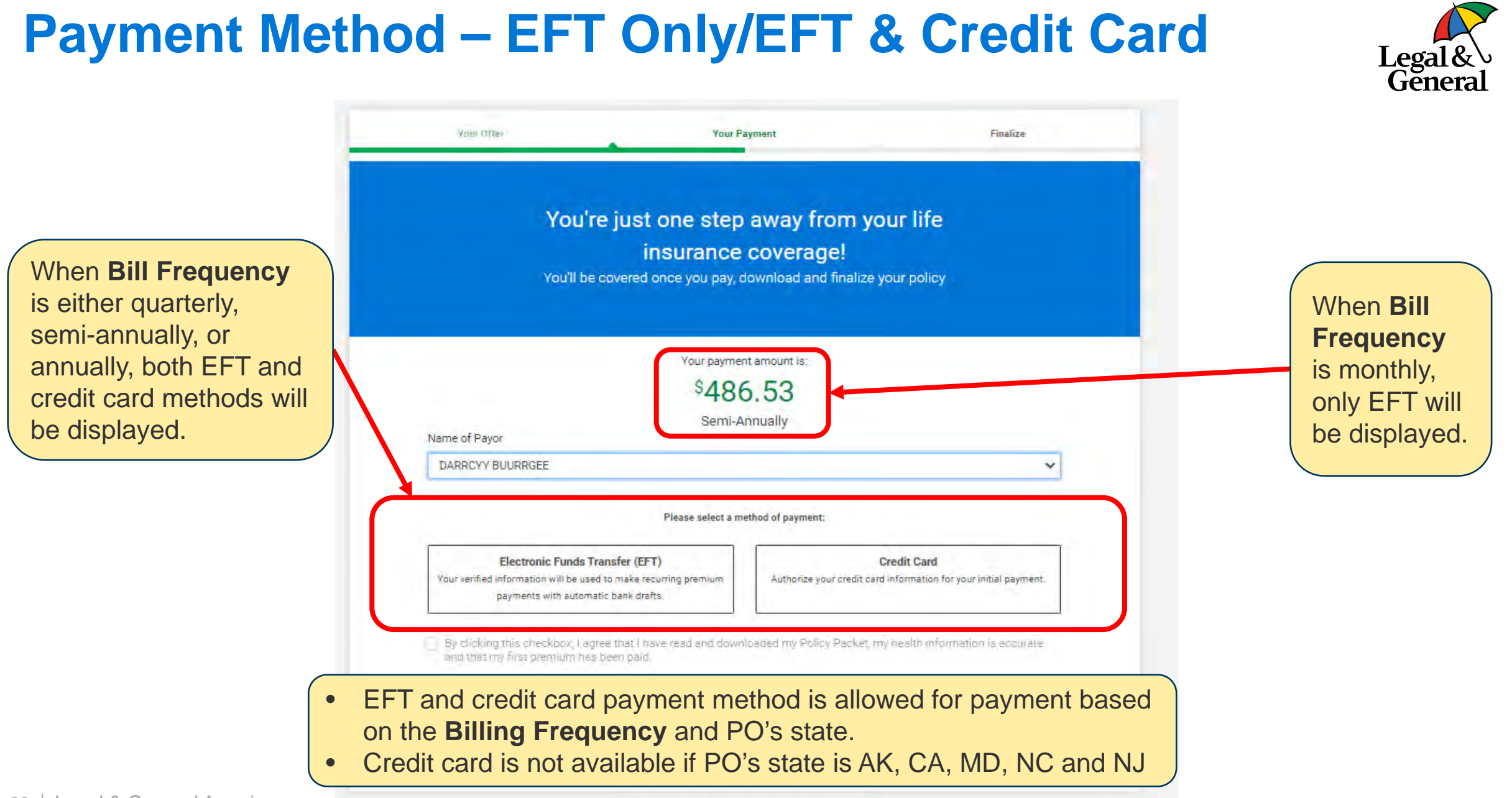

# **Payment Method – EFT**

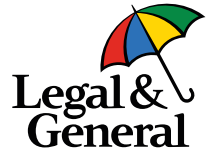

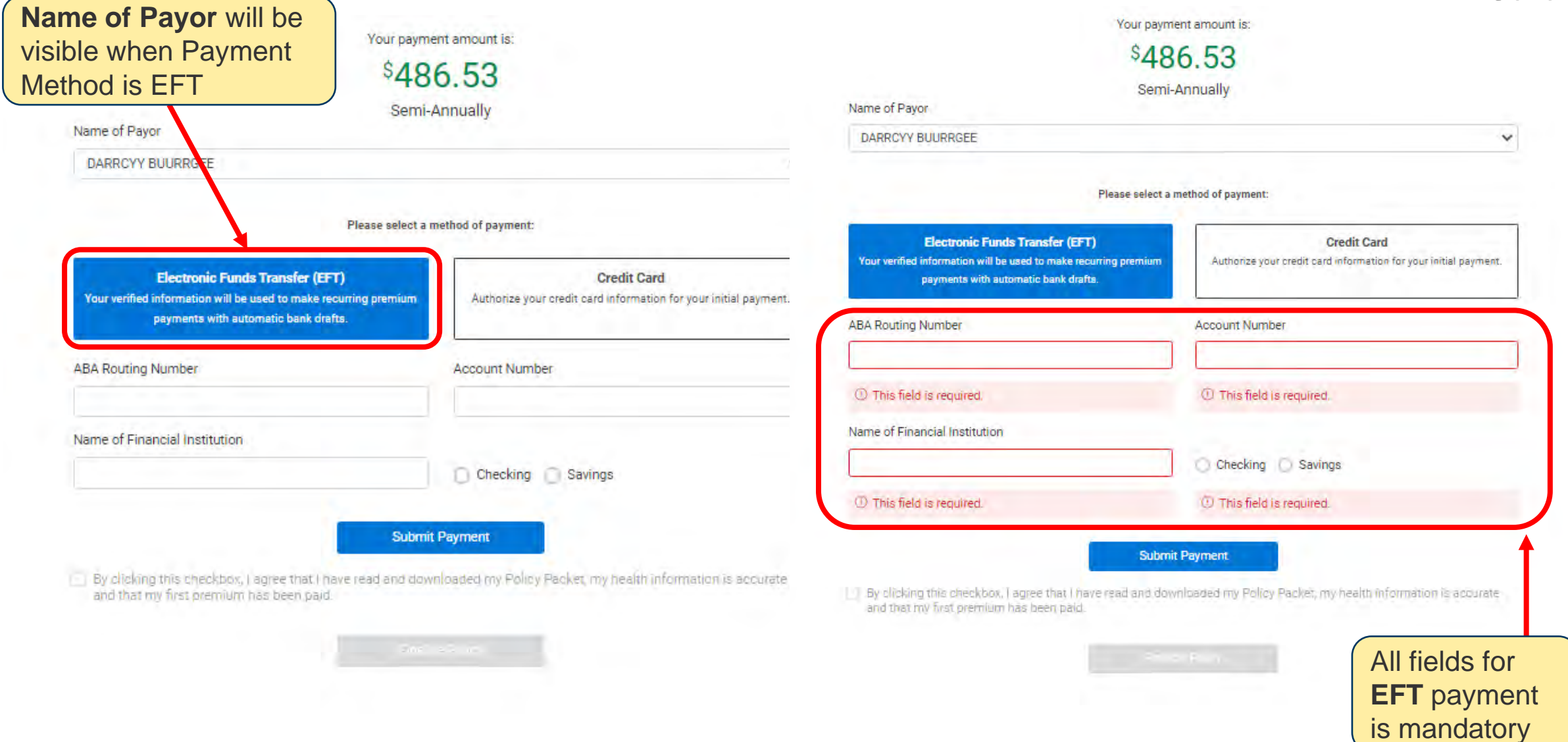

# **Payment Method – Credit Card**

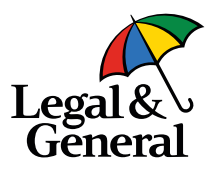

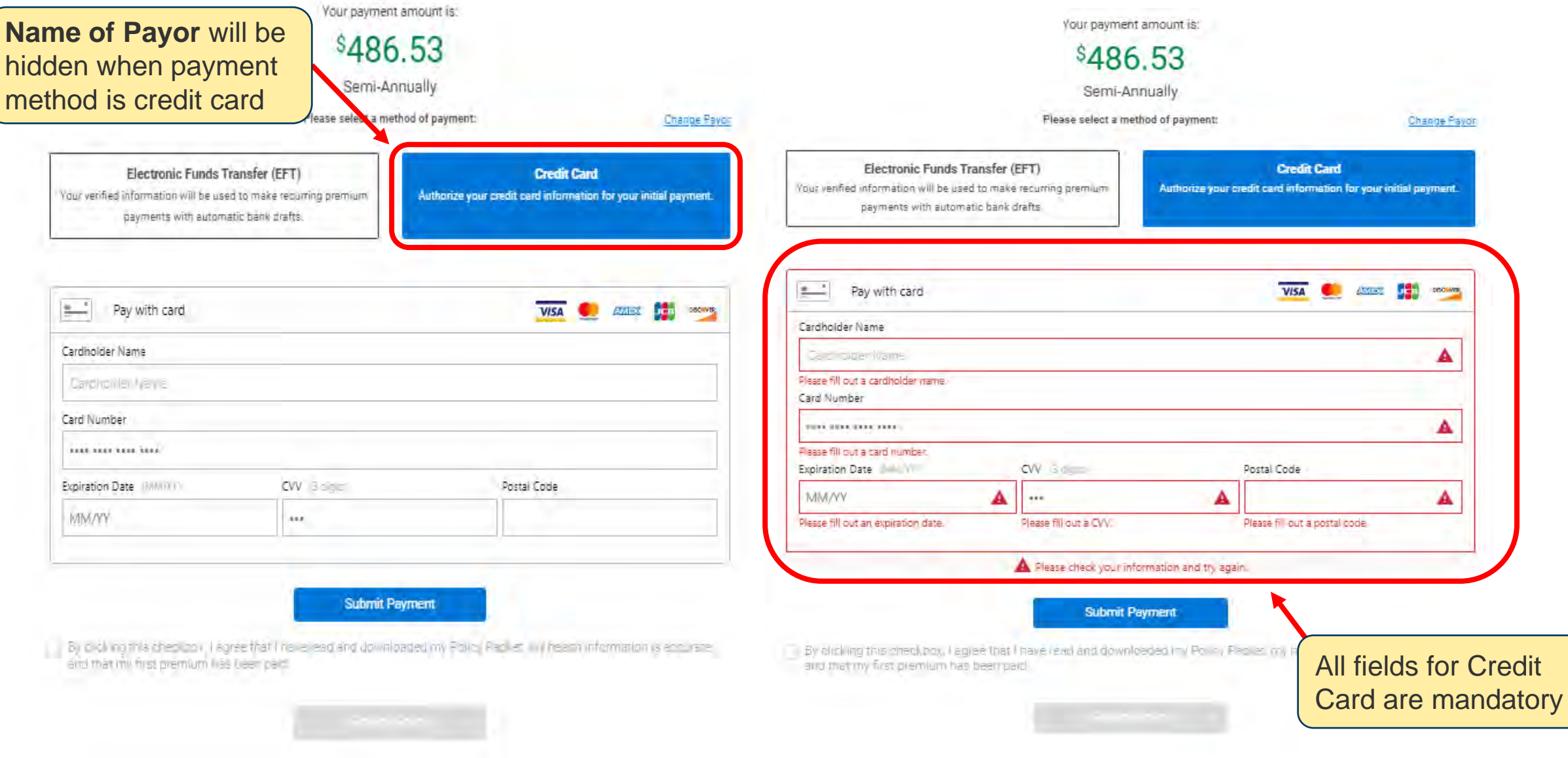

# **Successful Payment – EFT & Credit Card**

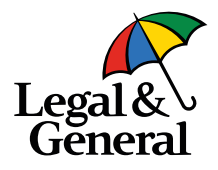

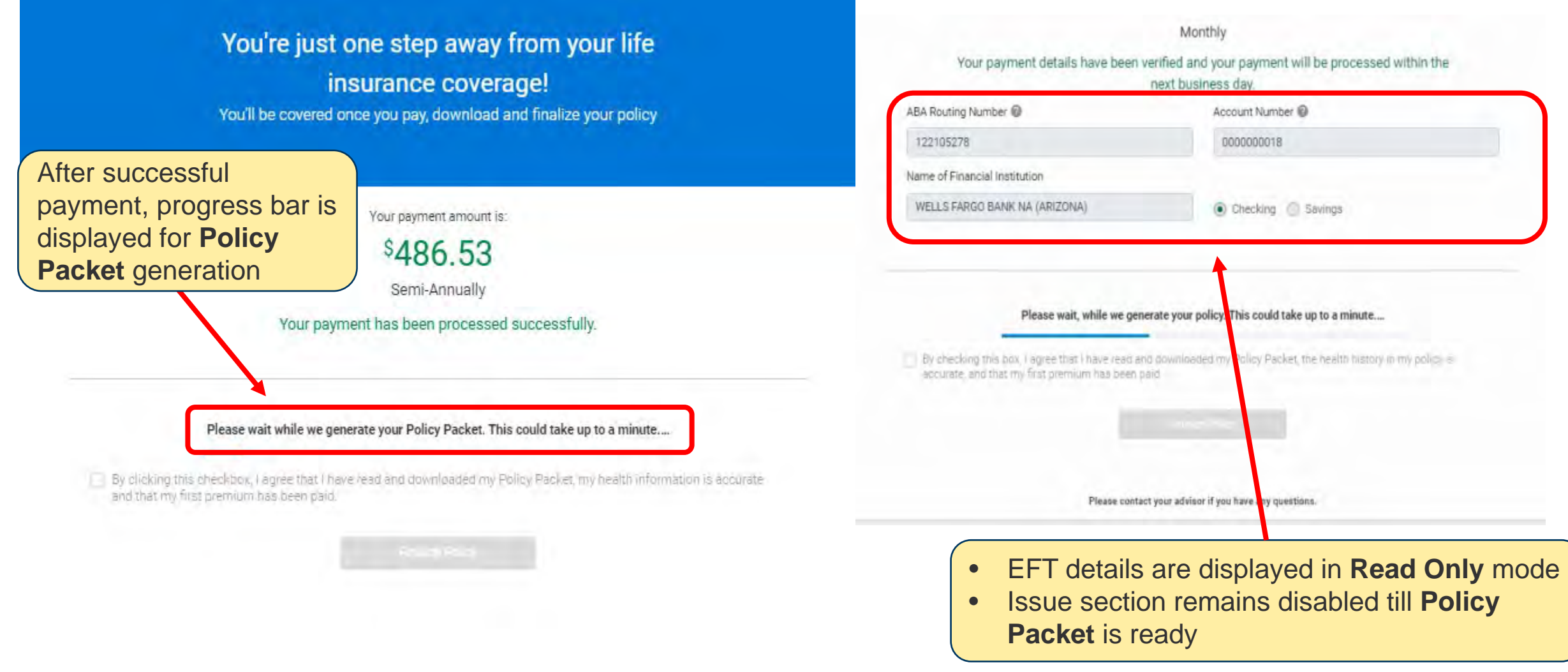

# **Payment Method – EFT/Credit Card Payment Failure**

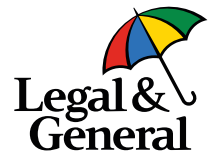

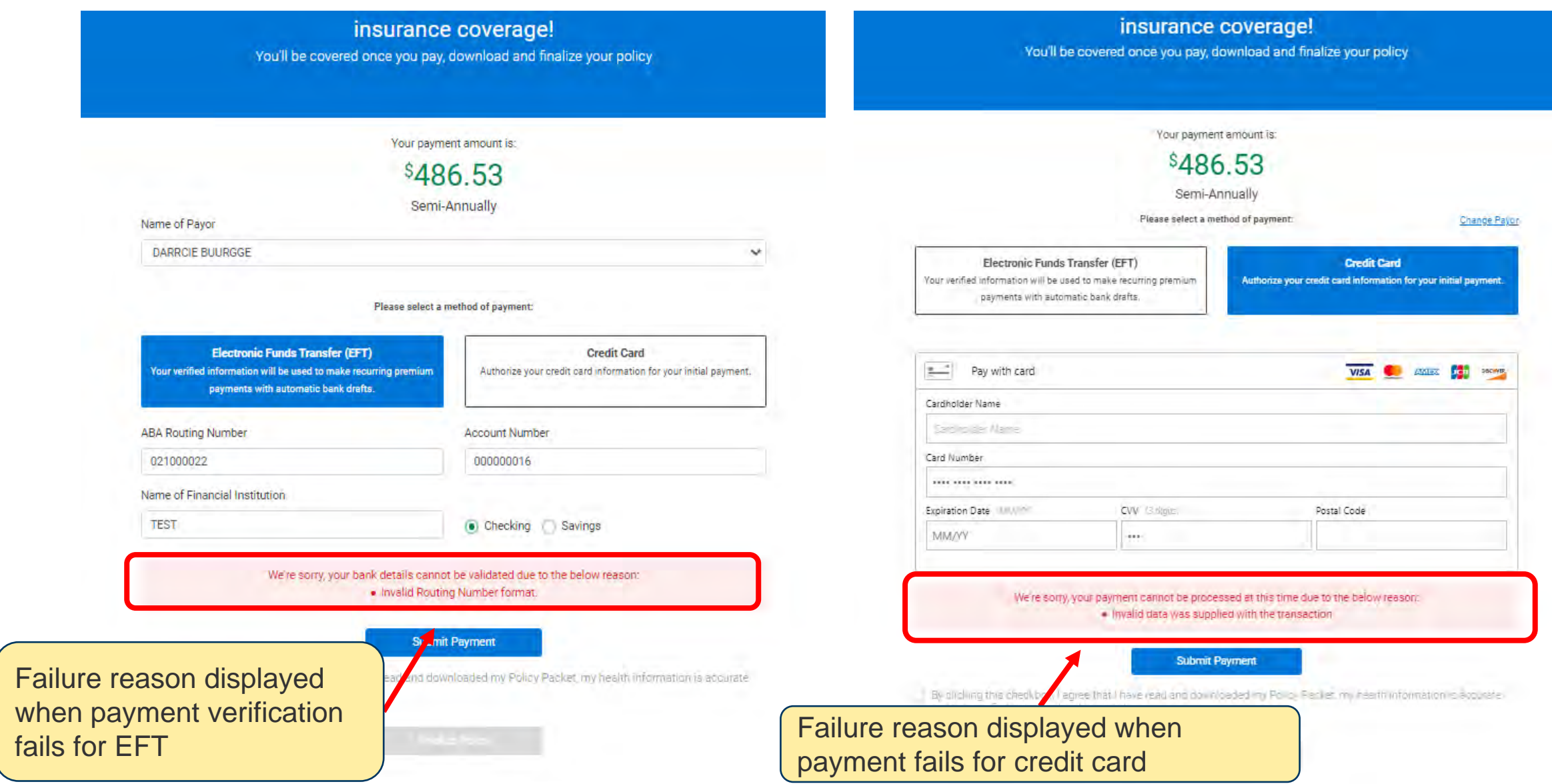

# **Payment Failed Multiple Attempts**

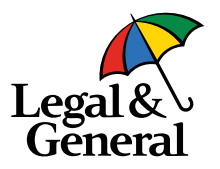

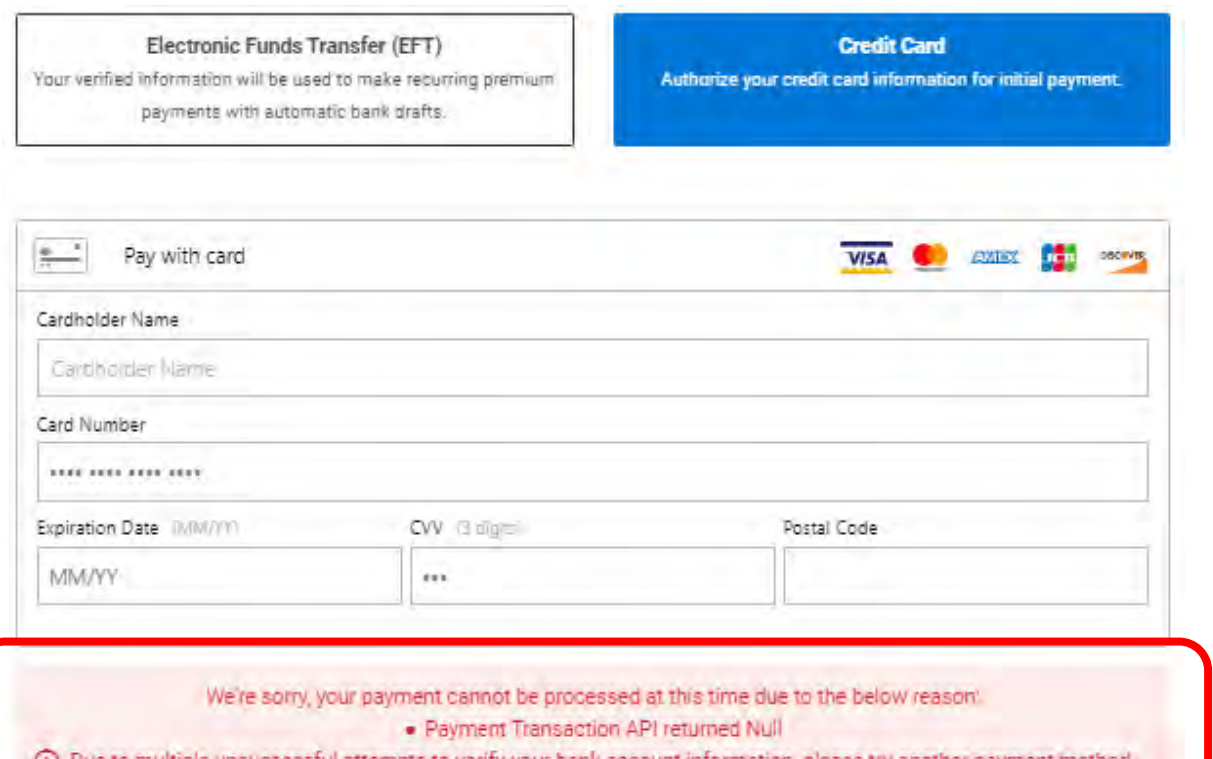

After every third failed attempt using the same payment method, an additional message is displayed along with the actual failure message

#### **Submit Payment**

By checking this box, I agree that I have read and downloaded my Policy Packet the health history in my policy is accurate, and that my first premium has been paid.

# **Issue Section With Policy Packet**

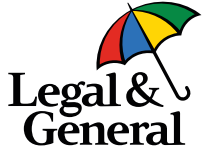

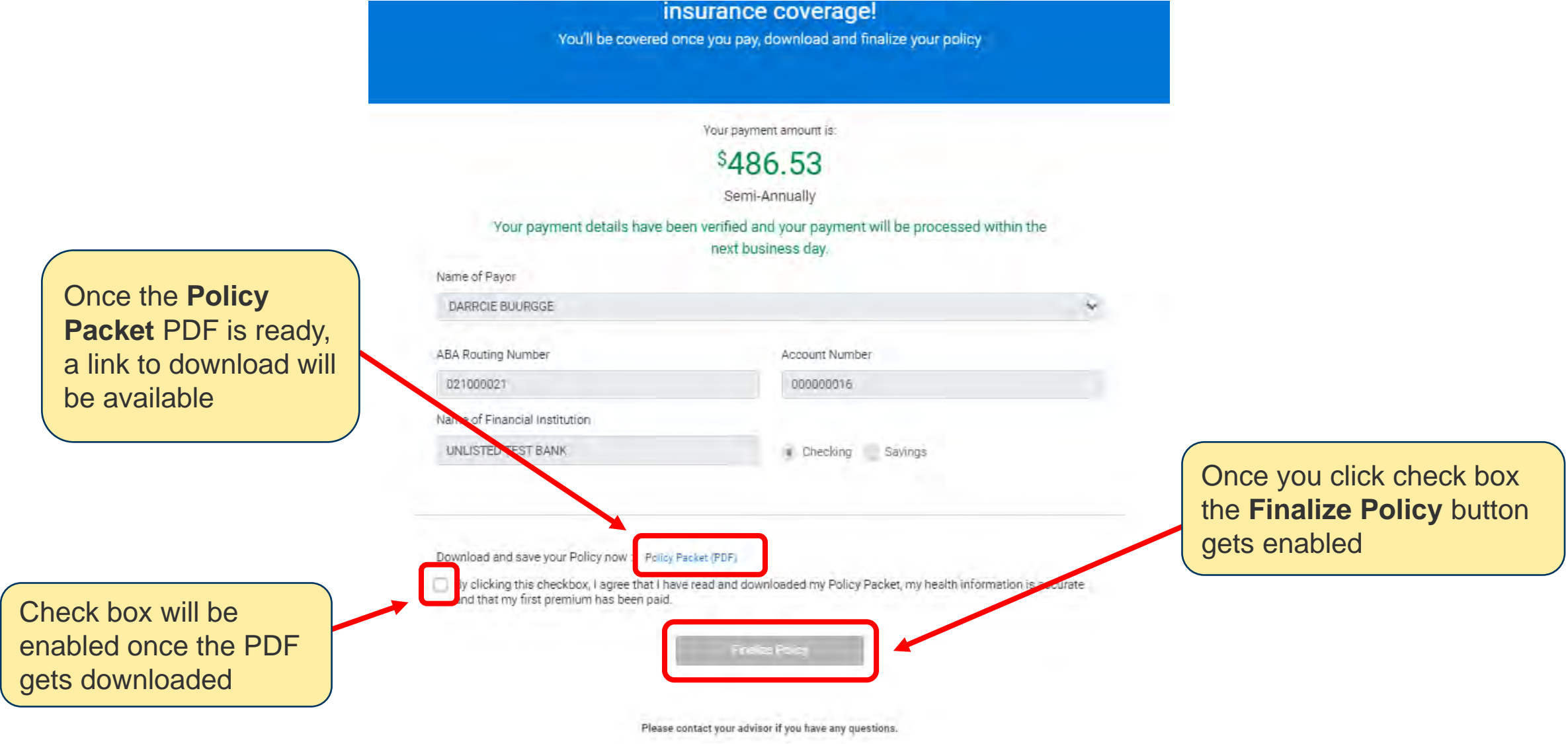

#### **POLICY SCHEDULE INSURED: OSTERHOLT BORDELON POLICY NUMBER: ISSUE AGE AND SEX:** 52 Male **ISSUE DATE: END OF POLICY** 03/13/2039 **POLICY DATE: CONVERSION PERIOD: EXPIRATION DATE: OWNER: OSTERHOLT BORDELON RATING CLASS:** PREFERRED PLUS NONTOBACCO INITIAL TERM PERIOD OF 25 YEARS, FOLLOWED BY ONE YEAR PERIODS **TERM PERIODS:**

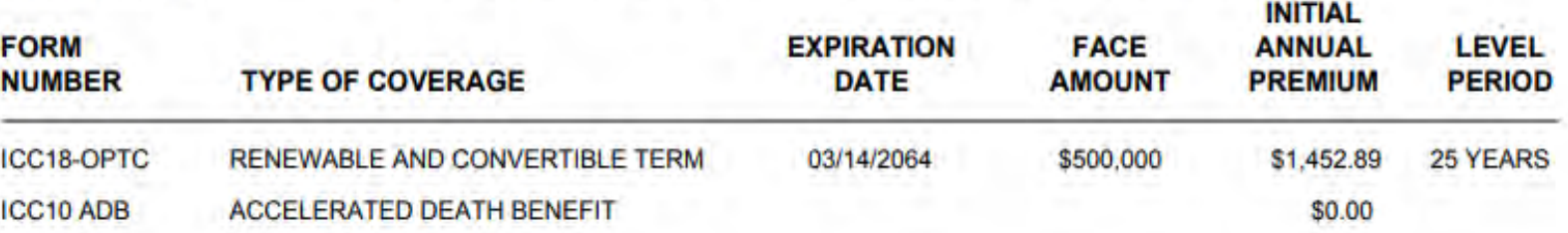

Policy Schedule displayed in **Policy Packet with** Issue Date & Expiration Date

5000137864

03/14/2021

03/14/2021

03/14/2064

### **Policy Packet**

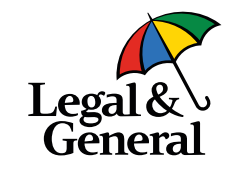

### **Thank You Screen on Click of Finalize Policy**

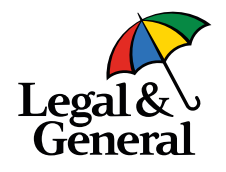

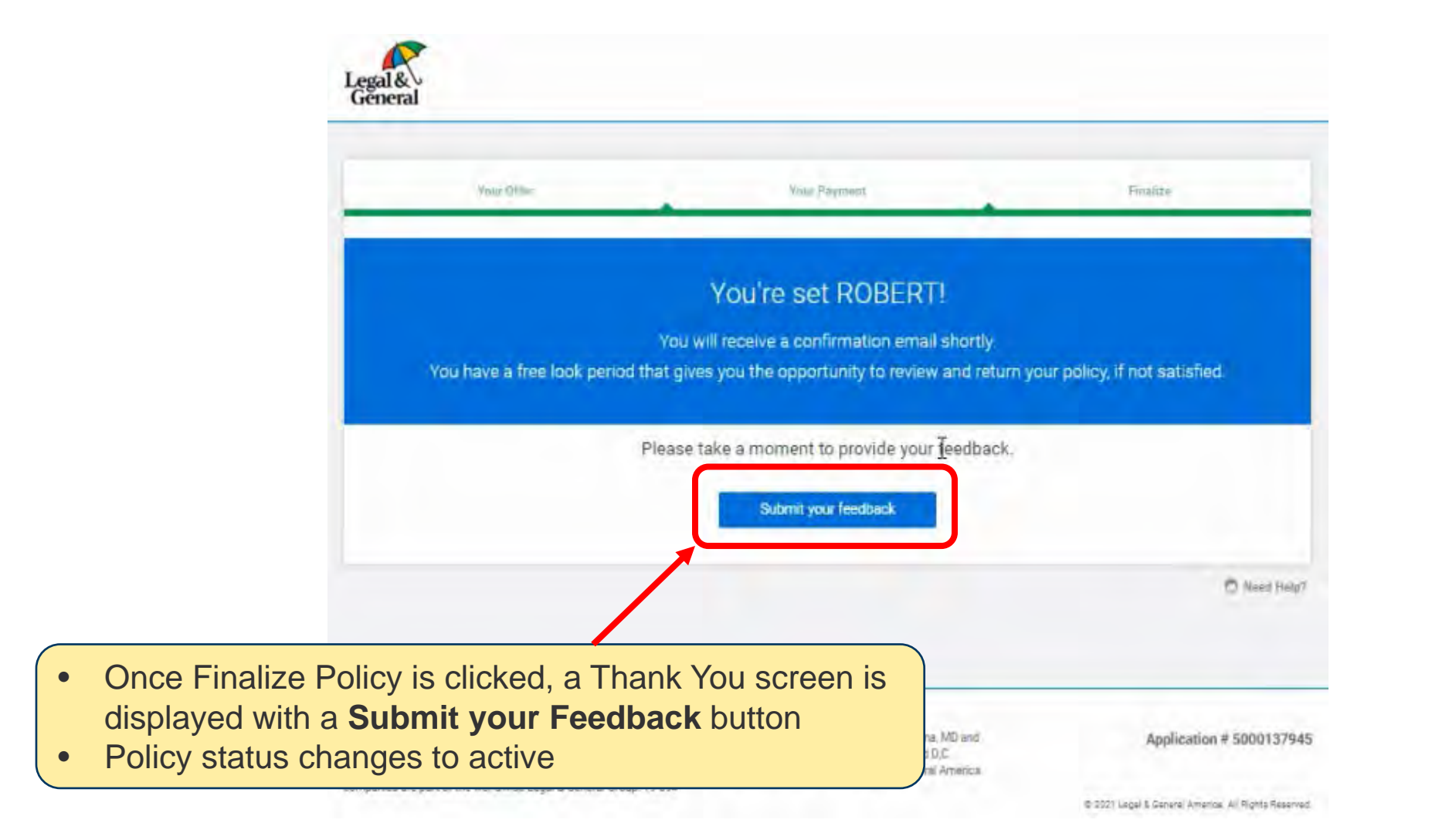